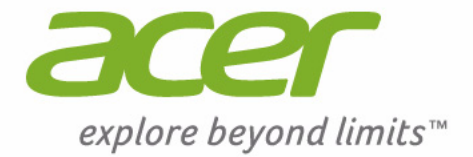

# Aspire V13 **Podręcznik użytkownika**

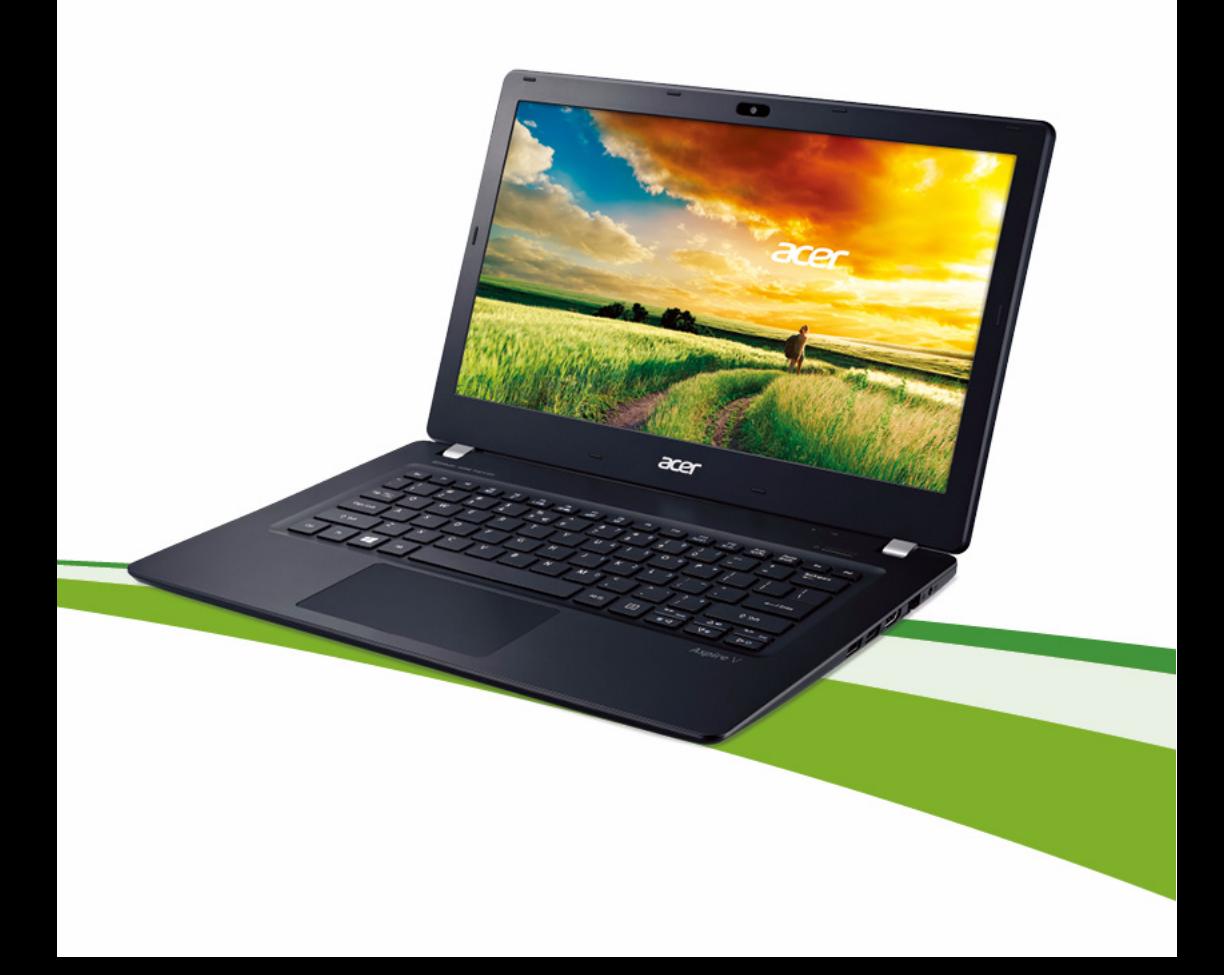

© 2014. Wszelkie prawa zastrzeżone. Komputer serii Aspire V13 Dotyczy: V3-331, V3-371 Ta zmiana: 05/2014

#### **Zarejestruj się, aby uzyskać identyfikator Acer ID i włącz usługę Zdalne pliki Acer**

Otwórz Portal Acer na ekranie *Start*, aby zarejestrować się w celu uzyskania identyfikatora Acer ID lub zaloguj się, jeśli już posiadasz identyfikator Acer ID.

**Istnieją trzy ważne powody, dla których warto uzyskać identyfikator Acer ID:**

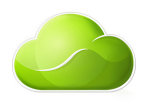

- Uzyskiwać zdalny dostęp do komputera z innych urządzeń za pomocą aplikacji Zdalne pliki Acer
- Otrzymuj najnowsze oferty i informacje o produktach
- Zarejestruj urządzenie w celu zapewnienia obsługi serwisowej

Więcej informacji znajduje się na stronie internetowej AcerCloud: **www.acer.com/acercloud**

#### **Ważne**

**Niniejszy podręcznik zawiera zastrzeżone informacje chronione prawami autorskimi. Informacje zawarte w niniejszym podręczniku mogą ulegać zmianom bez powiadomienia. Ilustracje w niniejszym dokumencie pełnią rolę przykładowych i mogą zawierać informacje lub funkcje, które mogą nie dotyczyć tego komputera. Firma Acer Group nie ponosi odpowiedzialności za błędy techniczne lub redakcyjne oraz braki występujące w niniejszym podręczniku.**

Oznaczenie modelu: \_\_\_\_\_\_\_\_\_\_\_\_\_\_\_\_\_\_\_\_\_\_\_\_\_\_\_\_

Numer seryjny:

Data zakupu: \_\_\_\_\_\_\_\_\_\_\_\_\_\_\_\_\_\_\_\_\_\_\_\_\_\_\_\_\_\_\_\_\_\_

Miejsce zakupu: \_\_\_\_\_\_\_\_\_\_\_\_\_\_\_\_\_\_\_\_\_\_\_\_\_\_\_\_\_\_\_\_

## **SPIS TREŚCI**

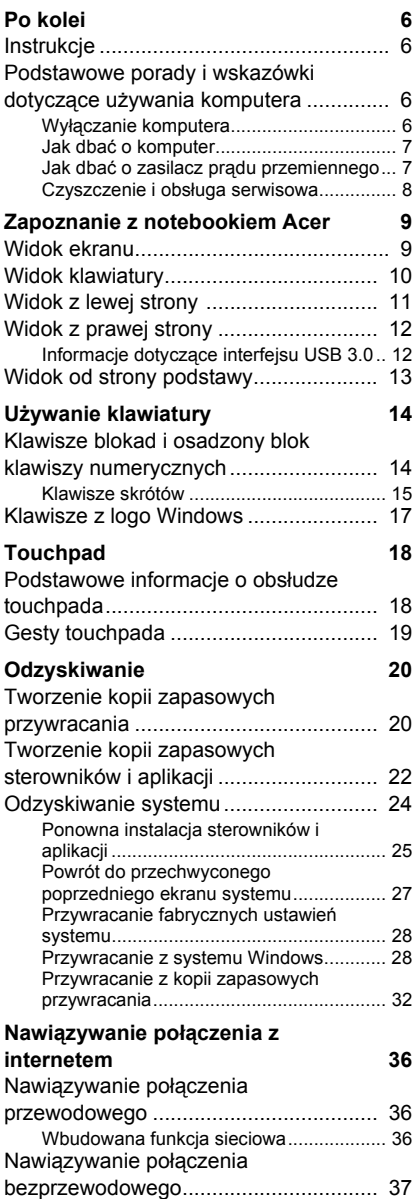

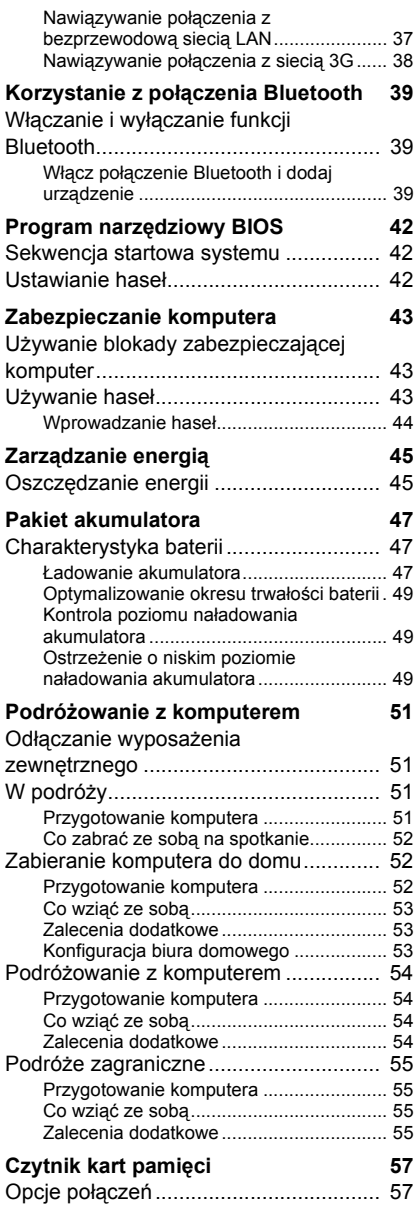

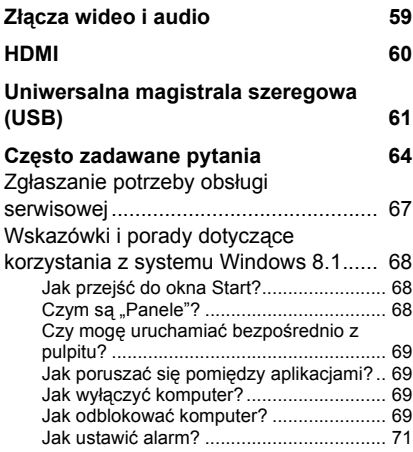

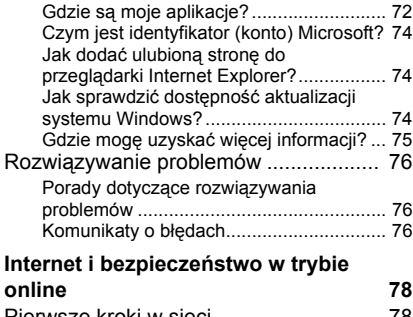

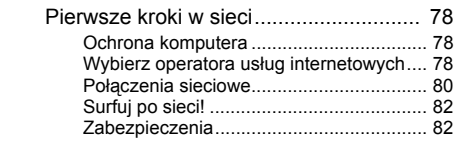

# **Wprowadzenie...**

### **W tej części można znaleźć:**

- Przydatne informacje wyjaśniające, jak dbać o komputer i swoje zdrowie
- Gdzie znaleźć przycisk zasilania, porty i złącza
- Porady i wskazówki dotyczące korzystania z touchpada i klawiatury
- Jak tworzyć kopie zapasowe do odzyskiwania danych
- Zalecenia dotyczące podłączania do sieci i używania technologii **Bluetooth**
- Informacje dotyczące korzystania z oprogramowania dołączonego do oprogramowania firmy Acer

### **PO KOLEI**

<span id="page-5-0"></span>Dziękujemy za wybranie Acer notebooka. Z pewnością spełni on wszelkie wymagania jako przenośny komputer.

### <span id="page-5-1"></span>**Instrukcje**

Aby pomóc w korzystaniu z Acer notebooka, opracowaliśmy zestaw instrukcji:

Pierwszy to **Instrukcja konfiguracji**, który ułatwi użytkownikom rozpoczęcie konfiguracji komputera.

**Skrócony poradnik** przedstawia podstawowe właściwości i funkcje nowego komputera. Aby uzyskać więcej informacji o tym, w jaki sposób nowy komputer może pomóc Ci być bardziej produktywnym, zapoznaj się z **Podręcznikiem użytkownika**. Podręcznik ten zawiera szczegółowe informacje dotyczące takich tematów jak narzędzia systemowe, odzyskiwanie danych, opcje rozszerzeń oraz rozwiązywanie problemów. Oprócz nich zawiera także informacje na temat ogólnych przepisów oraz informacje dotyczące bezpieczeństwa pracy na tym notebooku. Jest dostępny na pulpicie. Kliknij dwukrotnie ikonę pomocy, a następnie w otwartym menu kliknij **User's Manual (Podręcznik użytkownika)**.

#### <span id="page-5-2"></span>**Podstawowe porady i wskazówki dotyczące używania komputera**

#### <span id="page-5-3"></span>**Wyłączanie komputera**

Aby wyłączyć zasilanie, należy wykonać jedną z czynności:

• Polecenie zamknięcia systemu Windows: Naciśnij *klawisz Windows* + <**C**>, kliknij opcje **Ustawienia** > **Power (Zasilanie)**, a następnie kliknij opcję **Shut Down (Zamknij)**.

Jeśli chcesz wyłączyć komputer na krótko, a nie chcesz wyłączać go zupełnie, możesz uruchomić *tryb hibernacji*, naciskając przycisk zasilania.

Można wymusić przejście komputera do trybu wstrzymania, naciskając klawisz skrótu wstrzymania <**Fn**> + <**F4**>.

#### **Uwaga**

*Jeżeli nie możesz wyłączyć zasilania komputera normalnie, wtedy w celu zakończenia pracy komputera naciśnij i przytrzymaj przycisk zasilania dłużej niż przez cztery sekundy. Po wyłączeniu komputera przed jego ponownym włączeniem należy odczekać co najmniej dwie sekundy.*

#### <span id="page-6-0"></span>**Jak dbać o komputer**

Komputer będzie służył dobrze, jeżeli użytkownik będzie o niego dbał.

- Nie wystawiaj komputera na bezpośrednie światło słoneczne. Nie umieszczaj urządzenia w pobliżu źródeł ciepła, takich jak grzejnik.
- Nie należy narażać komputera na działanie temperatur niższych niż 0°C ani wyższych niż 50°C.
- Nie narażaj komputera na działanie pól magnetycznych.
- Nie wystawiaj komputera na działanie deszczu lub wilgoci.
- Nie dopuszczaj do wylania na komputer wody lub innych płynów.
- Nie dopuszczaj do poddawania komputera silnym wstrząsom ani wibraciom.
- Nie dopuszczaj do zakurzenia ani zabrudzenia komputera.
- Nigdy nie stawiaj przedmiotów na komputerze.
- Nigdy nie trzaskaj pokrywą wyświetlacza podczas jej zamykania.
- Nigdy nie umieszczaj komputera na nierównych powierzchniach.

#### <span id="page-6-1"></span>**Jak dbać o zasilacz prądu przemiennego**

Poniżej przedstawiono sposoby dbania o zasilacz prądu zmiennego:

- Nie przyłączaj zasilacza do innych urządzeń.
- Nie stawiaj nic na przewodzie zasilającym i nie umieszczaj na nim ciężkich przedmiotów. Przewód zasilający oraz inne kable należy starannie układać z dala od miejsc przemieszczania się ludzi.
- Odłączając przewód zasilający, nie ciągnij za przewód, tylko za wtyczkę.

• Gdy używasz przedłużacza, znamionowa wartość natężenia prądu przyłączonego sprzętu, nie powinna przekraczać wartości znamionowej natężenia prądu przedłużacza. Ponadto łączna wartość znamionowa natężenia prądu wszystkich urządzeń przyłączonych do pojedynczego gniazdka elektrycznego nie powinna przekraczać wartości znamionowej bezpiecznika.

#### <span id="page-7-0"></span>**Czyszczenie i obsługa serwisowa**

Podczas czyszczenia komputera, należy wykonać następujące czynności:

- 1.Wyłącz komputer.
- 2.Odłącz zasilacz prądu przemiennego.
- 3.Używaj miękkiej, wilgotnej szmatki. Nie stosuj środków czyszczących w płynie i w aerozolu.

Jeżeli wystąpi dowolna z poniższych sytuacji:

- Komputer został upuszczony lub została uszkodzona jego obudowa,
- Komputer nie działa normalnie.

**Patrz Czę[sto zadawane pytania na stronie 64](#page-63-1)**.

## <span id="page-8-0"></span>**ZAPOZNANIE Z NOTEBOOKIEM ACER**

Po skonfigurowaniu komputera, jak to przedstawiono w Przewodniku instalacji, przyjrzyjmy się nowemu komputerowi Acer.

### <span id="page-8-1"></span>**Widok ekranu**

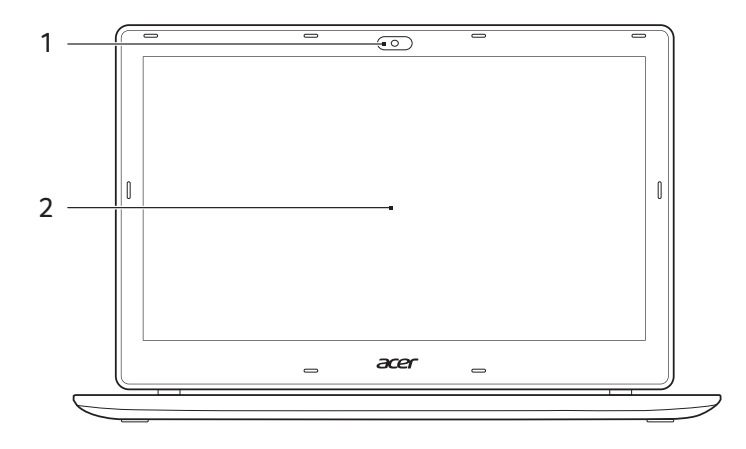

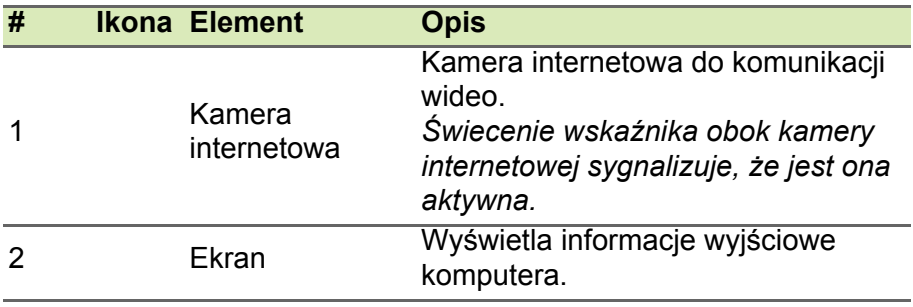

### <span id="page-9-0"></span>**Widok klawiatury**

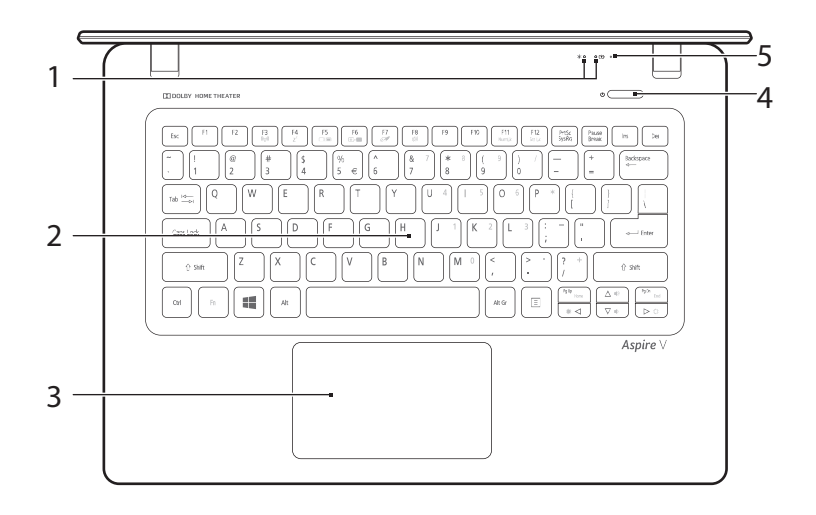

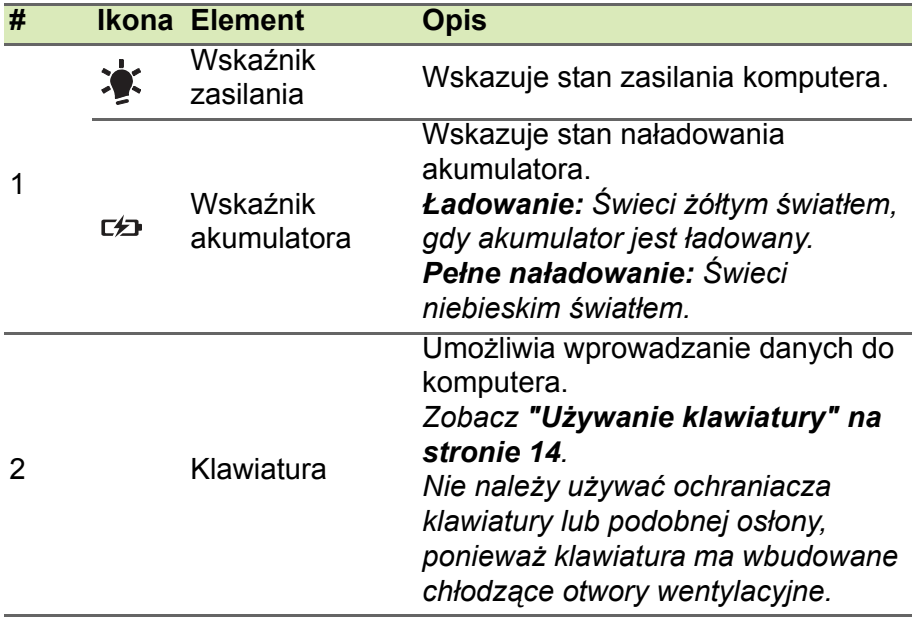

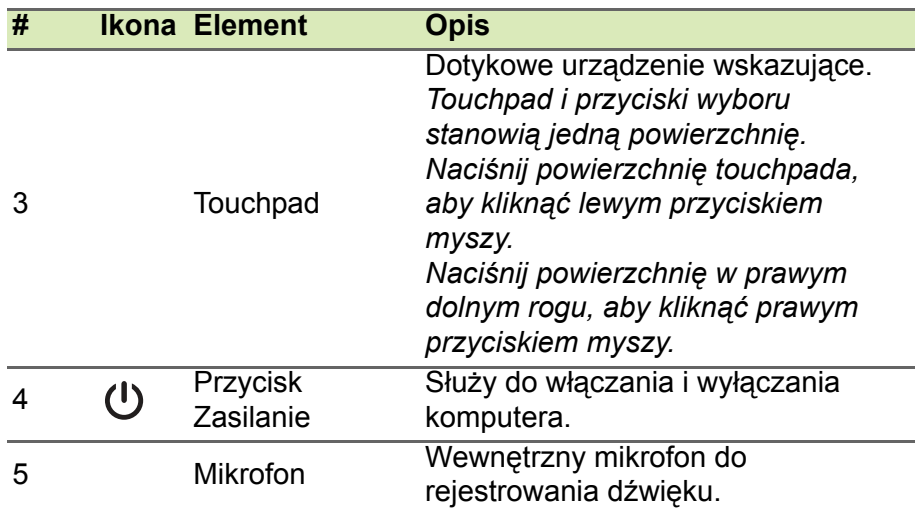

## <span id="page-10-0"></span>**Widok z lewej strony**

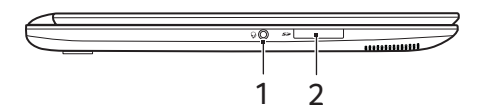

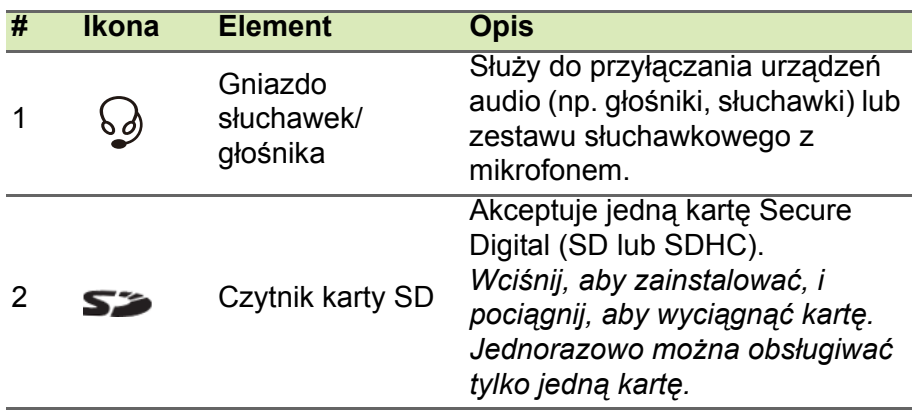

### <span id="page-11-0"></span>**Widok z prawej strony**

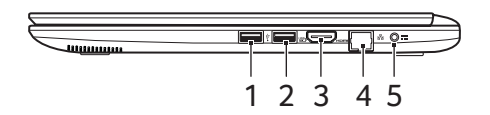

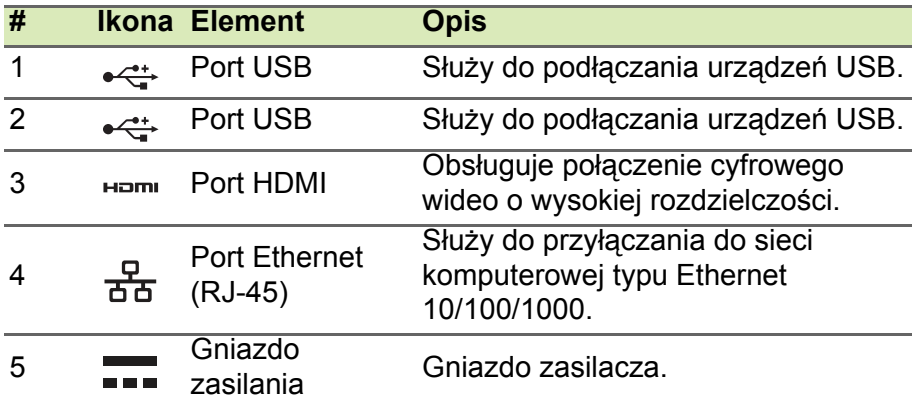

#### <span id="page-11-1"></span>**Informacje dotyczące interfejsu USB 3.0**

- Porty zgodne z USB 3.0 są niebieskie.
- Zgodność z USB 3.0 oraz wcześniejszymi urządzeniami.
- W celu optymalizacji działania używaj urządzeń z certyfikatem USB 3.0.
- Obsługuje specyfikację USB 3.0 (SuperSpeed USB).

### <span id="page-12-0"></span>**Widok od strony podstawy**

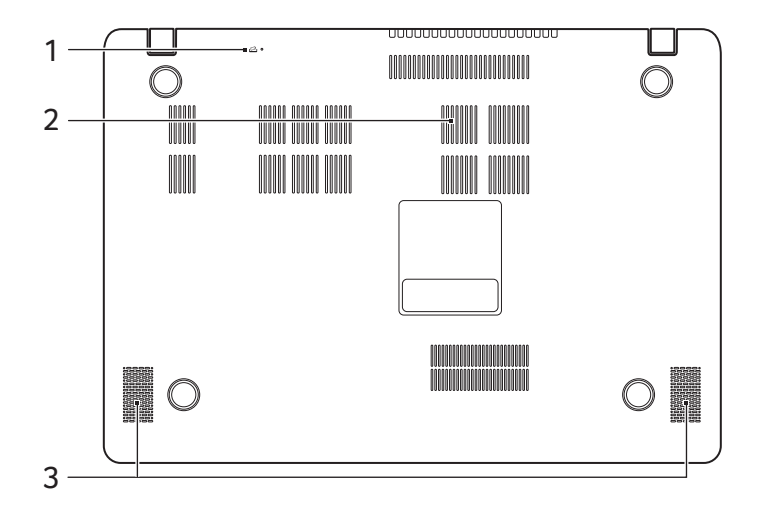

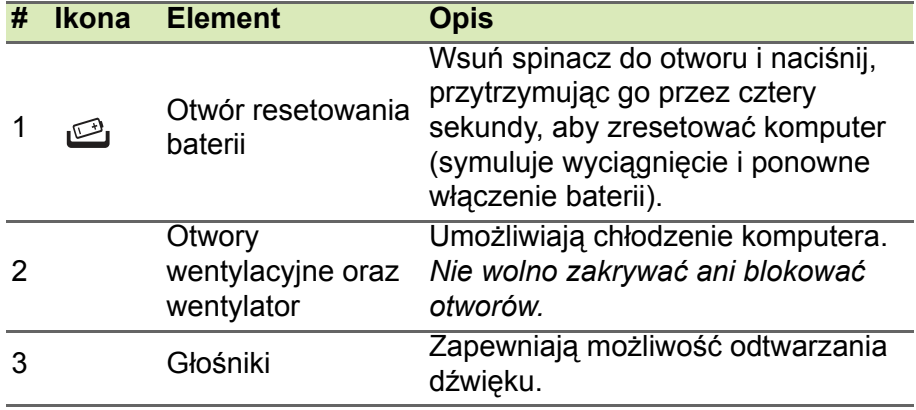

## **UŻYWANIE KLAWIATURY**

<span id="page-13-0"></span>Pełnowymiarowa klawiatura posiada wbudowany blok klawiszy numerycznych, oddzielne klawisze sterowania kursorem, klawisze blokad, klawisze Windows, klawisze funkcyjne oraz specjalne.

#### <span id="page-13-1"></span>**Klawisze blokad i osadzony blok klawiszy numerycznych**

Klawiatura jest wyposażona w 3 klawisze blokad, których funkcje można włączać i wyłączać.

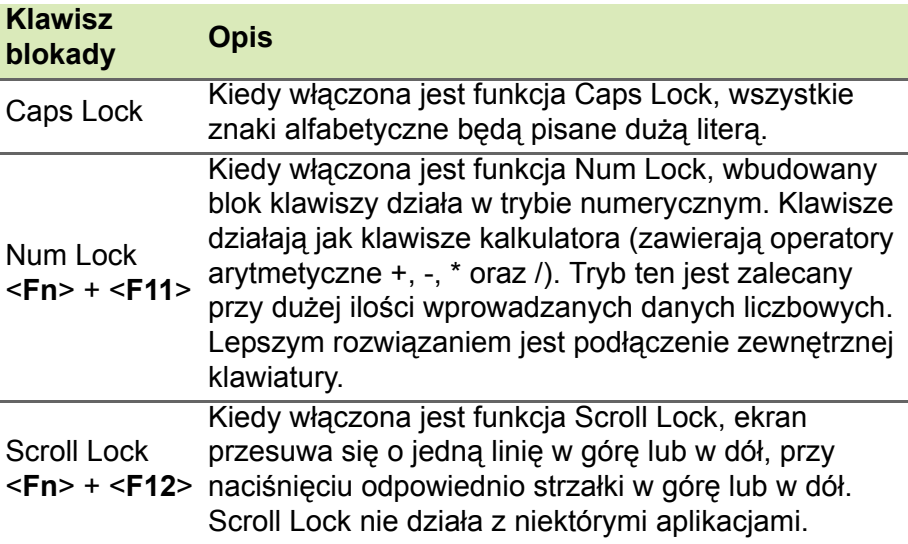

Funkcje wbudowanego bloku klawiszy numerycznych są takie same, jak w przypadku bloku numerycznego w komputerze stacjonarnym. Funkcje te są oznaczone małymi znakami, znajdującymi się w górnym prawym rogu klawiszy. W celu uproszczenia opisu klawiatury, nie umieszczono symboli klawiszy sterowania kursorem.

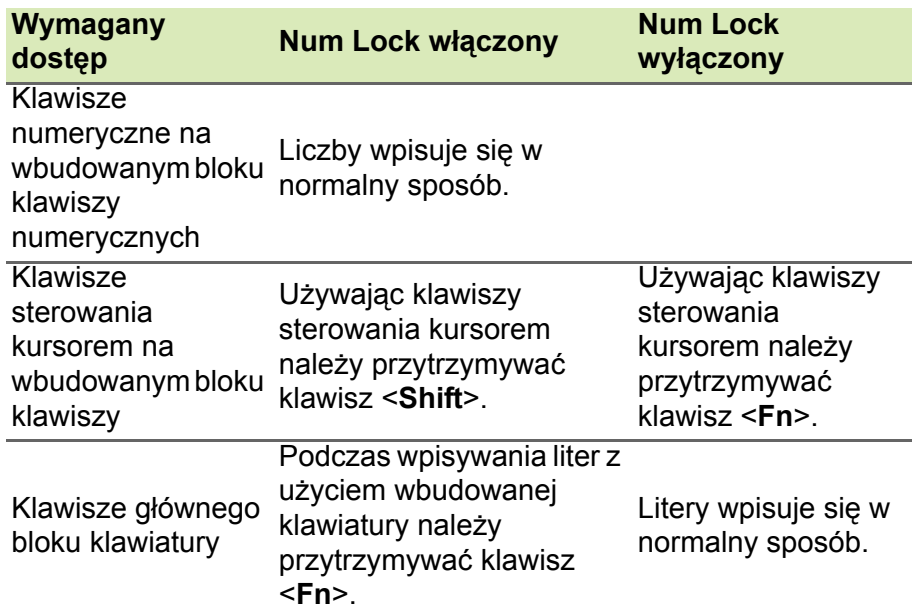

#### <span id="page-14-0"></span>**Klawisze skrótów**

Komputer umożliwia używanie klawiszy skrótów lub kombinacji klawiszy w celu uzyskania dostępu do większości kontrolowanych parametrów, takich jak jasność ekranu czy ustawienia głośności.

Aby uaktywniać klawisze skrótów, naciśnij i przytrzymaj klawisz <**Fn**> przed naciśnięciem innego klawisza w kombinacji klawisza skrótu.

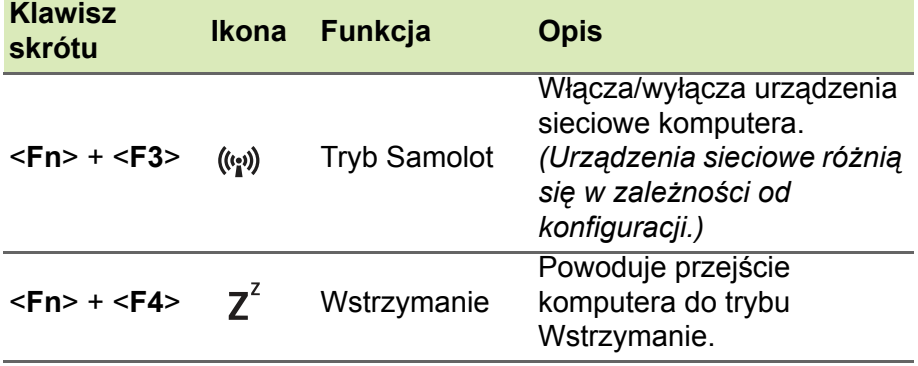

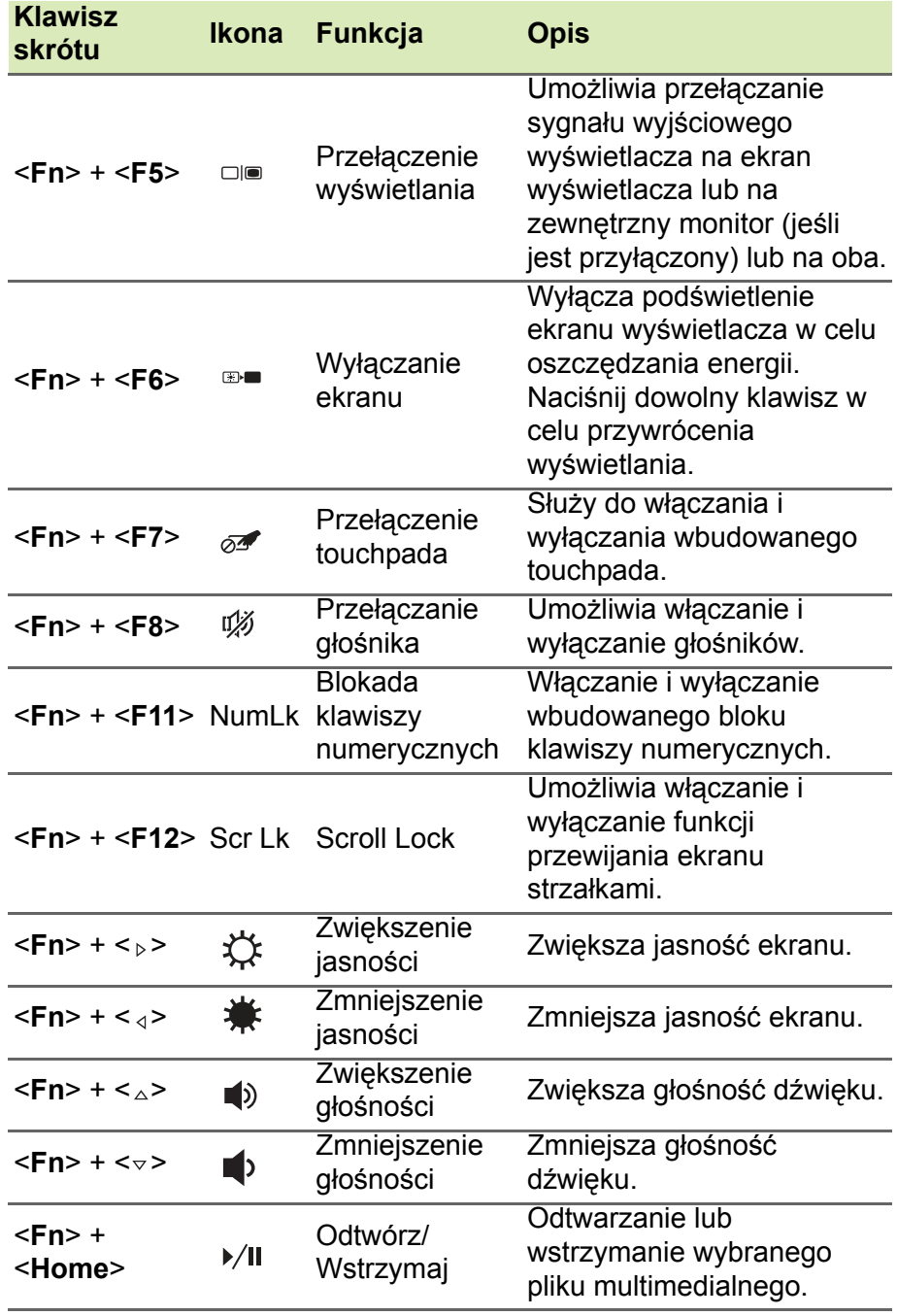

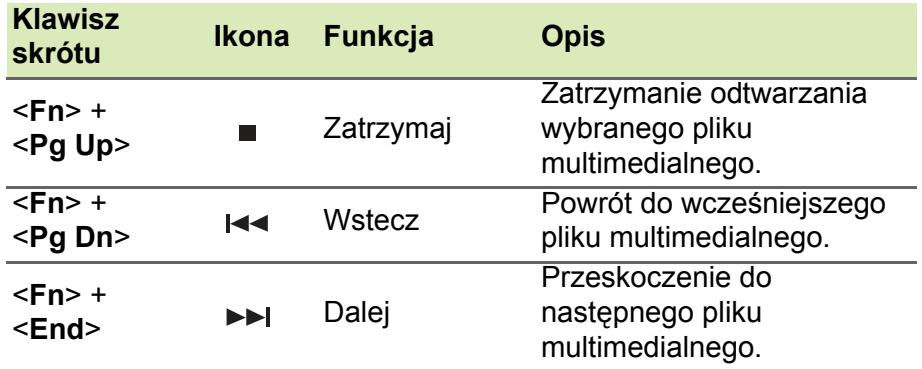

### <span id="page-16-0"></span>**Klawisze z logo Windows**

Klawiatura zawiera dwa klawisze do wykonywania funkcji specyficznych dla systemu Windows.

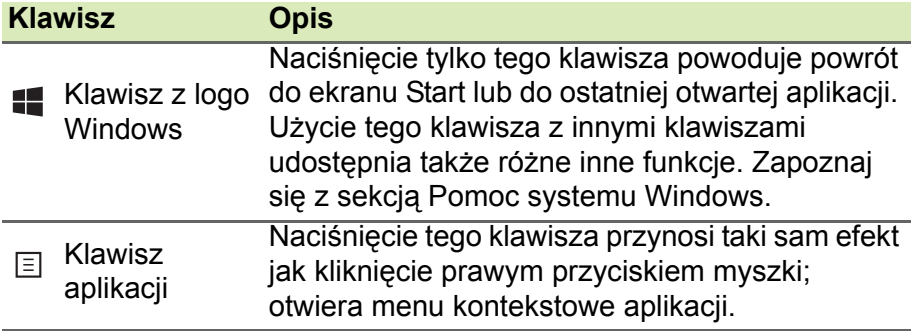

### **TOUCHPAD**

### <span id="page-17-1"></span><span id="page-17-0"></span>**Podstawowe informacje o obsłudze touchpada**

Przy użyciu touchpada można sterować strzałką (lub "kursorem") na ekranie. Kursor na ekranie bedzie podażał za ruchem palca przesuwanego po touchpadzie.

#### **Uwaga**

*Touchpad reaguje na ruchy palca. Im lżejsze dotknięcie, tym lepsza jest reakcja. Dbaj, by touchpad i palce były suche i czyste.*

Kursor jest sterowany za pomocą kilku podstawowych gestów:

- **Przeciągnięcie jednym palcem:** Przesuń palcem wzdłuż powierzchni touchpada, aby przesunąć kursor.
- **Naciśnięcie jednym palcem** lub **dotknięcie**: Naciśnij lub lekko dotknij powierzchni touchpada palcem, aby "kliknąć", co spowoduje wybór lub uruchomienie danego elementu. Szybko powtórz dotknięcie, aby wykonać dwukrotne dotknięcie lub

"dwukrotne kliknięcie".

• **Naciśnięcie jednym palcem** w prawym dolnym rogu: Naciśnij prawy dolny róg touchpada  $\phi$ , aby wykonać "kliknięcie prawym przyciskiem". Na ekranie Start spowoduje to przełączenie poleceń aplikacji. W przypadku większości aplikacji

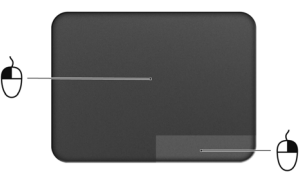

otwarte zostanie menu kontekstowe związane z wybranym elementem.

• **Przeciągnij**: Naciśnij i przytrzymaj dolny lewy róg touchpada lub stuknij dwukrotnie gdziekolwiek na powierzchni dotykowej, a następnie przeciągnij drugim palcem po touchpadzie, aby wybrać wszystkie elementy w obszarze.

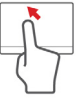

### <span id="page-18-0"></span>**Gesty touchpada**

System operacyjny Windows 8.1 i wiele aplikacji obsługuje gesty touchpada z wykorzystaniem jednego lub więcej palców.

#### **Uwaga**

*Obsługa gestów touchpada zależy od aktywnej aplikacji.*

Umożliwia to sterowanie aplikacjami za pomocą kilku prostych gestów, na przykład:

• **Przeciągnięcie do wewnątrz od krawędzi:** Przejdź do narzędzi systemu Windows przez przeciągnięcie do środka touchpada od prawej lub lewej strony.

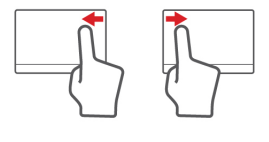

- **Przeciągnięcie do wewnątrz od prawej krawędzi:** Przełącza panele.
- **Przeciągnięcie do wewnątrz od lewej krawędzi:** Przełącza do poprzedniej aplikacji.
- **Przeciągnięcie dwoma palcami:** Możesz szybko przewijać strony internetowe, dokumenty lub listy odtwarzania przez umieszczenie dwóch palców na touchpadzie i przeciągnięcie ich w dowolnym kierunku.
- **Zsuwanie lub rozsuwanie dwóch palców:** Umożliwia zmniejszenie lub powiększenie zdjęć, map i dokumentów przy pomocy prostego gestu z użyciem kciuka i palca.

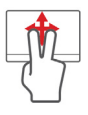

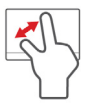

### **ODZYSKIWANIE**

<span id="page-19-0"></span>Jeśli podczas korzystania z komputera wystąpią problemy, a sekcja często zadawanych pytań (**patrz Czę[sto zadawane pytania na](#page-63-1)  [stronie 64](#page-63-1)**) nie pomaga, istnieje możliwość przywrócenia wcześniejszych ustawień komputera, tzn. powrotu do poprzedniego stanu.

Sekcja ta opisuje narzędzia odzyskiwania dostępne na komputerze. Acer zapewnia system *Acer Recovery Management*, umożliwiający tworzenie *kopii zapasowej systemu*, *kopii sterowników i aplikacji*, oraz opcje uruchamiania procesu odzyskiwania, czy to przy użyciu narzędzi Windows, czy też kopii zapasowej systemu.

#### **Uwaga**

*Aplikacja Acer Recovery Management jest dostępna tylko w przypadku fabrycznie zainstalowanych systemów Windows.*

#### **Ważne**

**Zalecamy jak najszybsze utworzenie kopii zapasowej systemu Windows oraz kopii zapasowej sterowników i aplikacji. W określonych przypadkach całkowite odzyskanie systemu będzie wymagało utworzenia kopii zapasowej przywracania USB.**

### <span id="page-19-1"></span>**Tworzenie kopii zapasowych przywracania**

Aby dokonać ponownej instalacji przy użyciu dysku USB, trzeba najpierw utworzyć kopię zapasową. Kopia zapasowa obejmuje całą oryginalną zawartość dysku twardego komputera, w tym system Windows i całe fabrycznie zainstalowane oprogramowanie i sterowniki. Spowoduje to przywrócenie komputera do stanu fabrycznego, pozwalając zachować wszystkie ustawienia i dane osobiste.

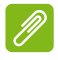

#### **Uwaga**

*Ponieważ tworzenie kopii zapasowej wymaga co najmniej 16 GB pamięci po sformatowaniu, zalecane jest korzystanie z nośnika USB o pojemności co najmniej 32 GB.*

1. W menu *Start* wpisz słowo "Recovery", a następnie kliknij pozycję **Acer Recovery Management** na liście aplikacji.

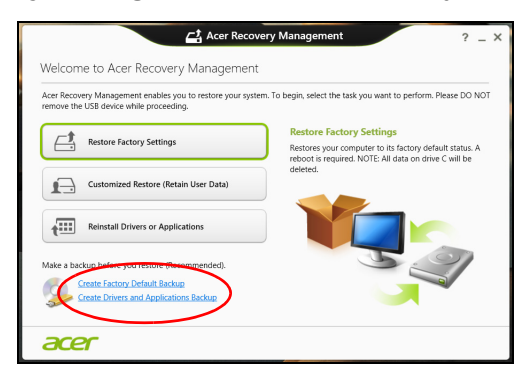

2.Kliknij pozycję **Create Factory Default Backup (Utwórz kopię zapasową ustawień fabrycznych)**. Zostanie otwarte okno *Recovery Drive (Dysk odzyskiwania)*.

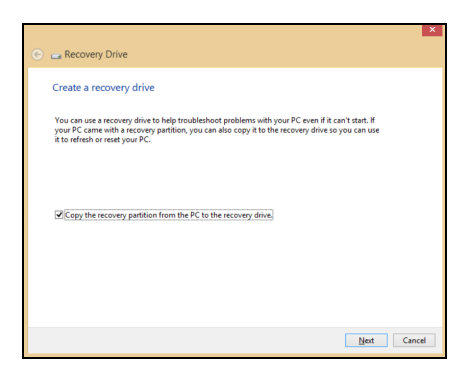

Upewnij się, że wybrana została opcja **Copy contents from the recovery partition to the recovery drive (Kopiuj zawartość z przywracanej partycji na dysk przywracania)**. Zapewni to najpełniejszą i najbezpieczniejszą kopię zapasową.

3.Podłącz dysk USB i kliknij **Next (Dalej)**.

• *Ponieważ tworzenie kopii zapasowej wymaga co najmniej 16 GB pamięci po sformatowaniu, zalecane jest korzystanie z nośnika USB o pojemności co najmniej 32 GB.*

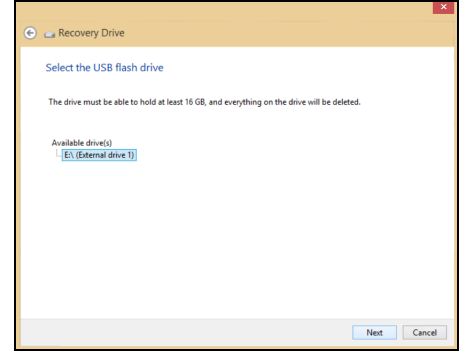

- 4.Na ekranie będzie widoczny postęp tworzenia kopii zapasowych.
- 5.Postępuj zgodnie z instrukcjami, aby ukończyć proces.
- 6.Po utworzeniu kopii zapasowej możesz usunąć dane przywracania znajdujące się na komputerze. Po usunięciu tych danych poprzedni stan komputera można przywrócić wyłącznie przy użyciu kopii zapasowej USB. W przypadku utraty lub wyczyszczenia dysku USB przywrócenie poprzedniego stanu komputera będzie niemożliwe.
- 7.Odłącz dysk USB i oznacz go wyraźnie.

#### **Ważne**

**Oznacz każdą z kopii unikalnym opisem, np. "Kopia zapasowa systemu Windows". Pamiętaj, aby kopie zapasowe przechowywać w bezpiecznym miejscu, o którym nie zapomnisz.**

#### <span id="page-21-0"></span>**Tworzenie kopii zapasowych sterowników i aplikacji**

Aby utworzyć kopie zapasowe sterowników i aplikacji zawierające fabrycznie zainstalowane oprogramowanie i sterowniki wymagane przez komputer, można użyć dysku USB lub, jeśli w danym komputerze zainstalowana jest nagrywarka DVD, jednej lub kilka pustych płyt DVD z możliwością nagrywania.

1. W menu *Start* wpisz słowo "Recovery", a następnie kliknij pozycje **Acer Recovery Management** na liście aplikacji.

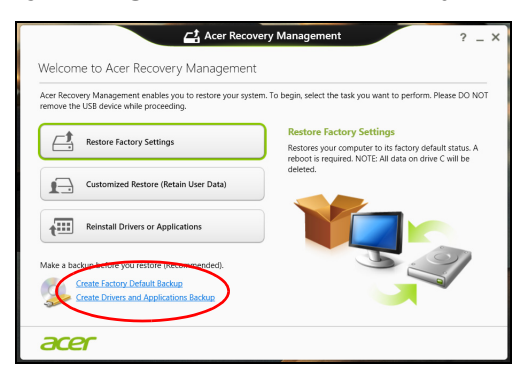

2.Kliknij opcję **Create Drivers and Applications Backup (Utwórz kopię zapasową sterowników i aplikacji)**.

Podłącz nośnik USB lub włóż pustą płytę DVD do napędu optycznego i kliknij **Next (Dalej)**.

- Jeśli korzystasz z nośnika USB, upewnij się najpierw, że ma on wystarczającą pojemność.
- Jeśli korzystasz z płyt DVD, zostanie pokazana również informacja na temat liczby płyt potrzebnych do utworzenia kopii zapasowej. Upewnij się, że dysponujesz wymaganą liczbą identycznych, pustych płyt.

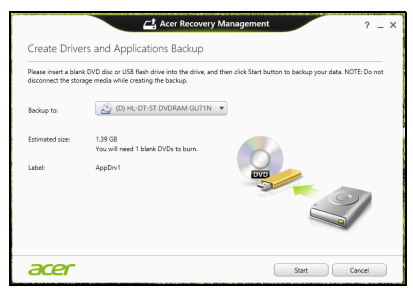

- 3.Kliknij pozycję **Start (Uruchom)**, aby skopiować pliki. Na ekranie będzie widoczny postęp tworzenia kopii zapasowych.
- 4.Postępuj zgodnie z instrukcjami, aby ukończyć proces:
	- W przypadku korzystania z płyt optycznych napęd będzie wysuwał każdą kolejną płytę po jej nagraniu. Wyjmij dysk z napędu i oznacz go niezmywalnym markerem.

Jeżeli potrzebnych jest kilka dysków, włóż kolejny dysk, gdy wyświetlony zostanie odpowiedni komunikat, a następnie kliknij **OK**. Kontynuuj aż do zakończenia procesu.

• Jeśli korzystasz z nośnika USB, odłącz go i oznacz wyraźnie.

#### **Ważne**

**Oznacz każdą z kopii unikalnym opisem, np. "Kopia zapasowa aplikacji/ sterowników". Pamiętaj, aby kopie zapasowe przechowywać w bezpiecznym miejscu, o którym nie zapomnisz.**

### <span id="page-23-0"></span>**Odzyskiwanie systemu**

Aby przywrócić system:

1.Drobne poprawki.

Jeśli tylko jeden lub dwa elementy oprogramowania lub osprzętu przestały działać prawidłowo, problem można rozwiązać instalując ponownie oprogramowanie lub sterowniki urządzenia.

Informacje o ponownej instalacji fabrycznego oprogramowania i sterowników **[patrz Ponowna instalacja sterowników i aplikacji](#page-24-0)  [na stronie 25](#page-24-0)**.

Aby uzyskać instrukcje dotyczące ponownej instalacji oprogramowania lub sterowników niezainstalowanych fabrycznie, zapoznaj się z dokumentacją produktu lub stroną obsługi.

- 2.Przywróć poprzednie ustawienia systemu. Jeśli ponowna instalacja oprogramowania lub sterowników nie pomoże, problem można rozwiązać przywracając poprzedni stan systemu, w którym wszystko działało prawidłowo. Instrukcje dostępne są w części **[patrz Powrót do](#page-26-0)  [przechwyconego poprzedniego ekranu systemu na stronie 27](#page-26-0)**.
- 3.Zresetuj system operacyjny. Jeśli powyższe czynności nie rozwiązały problemu i chcesz zresetować system, zachowując dane **[patrz Przywracanie](#page-27-0)  fabrycznych ustawień [systemu na stronie 28](#page-27-0)**.
- 4.Przywróć fabryczne ustawienia systemu. Jeśli powyższe czynności nie rozwiązały problemu i chcesz przywrócić fabryczne ustawienia systemu **[patrz Przywracanie](#page-27-0)  fabrycznych ustawień [systemu na stronie 28](#page-27-0)**.

#### <span id="page-24-0"></span>**Ponowna instalacja sterowników i aplikacji**

Rozwiązanie występującego problemu może wymagać ponownej instalacji fabrycznie zainstalowanych na komputerze aplikacji i sterowników urządzenia. Ponownej instalacji można dokonać, używając z dysku twardego lub utworzonej kopii zapasowej.

- Inne aplikacje: aby ponownie zainstalować oprogramowanie, które nie było fabrycznie zainstalowane na komputerze, zastosuj się do instrukcji instalacji oprogramowania.
- Nowe sterowniki urządzenia: aby ponownie zainstalować sterowniki urządzenia, które nie były zainstalowane fabrycznie na komputerze, postępuj zgodnie z instrukcjami dostarczonymi z urządzeniem.

*W przypadku ponownej instalacji za pomocą systemu Windows, gdy informacje na temat przywracania przechowywane są na komputerze:*

1.W menu *Start* wpisz słowo "Recovery", a następnie kliknij pozycję **Acer Recovery Management** na liście aplikacji.

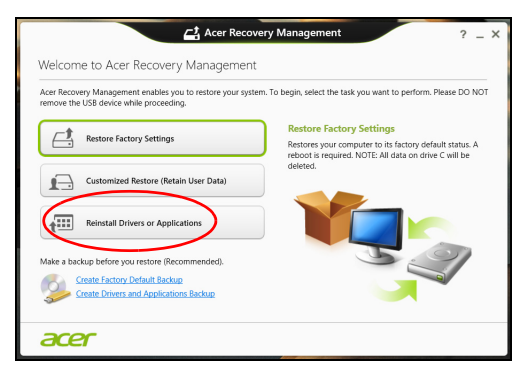

2.Kliknij opcję **Reinstall Drivers or Applications (Zainstaluj ponownie sterowniki lub aplikacje)**.

3.Powinna zostać wyświetlona sekcja **Content (Zawartość)** aplikacji **Acer Resource Center**.

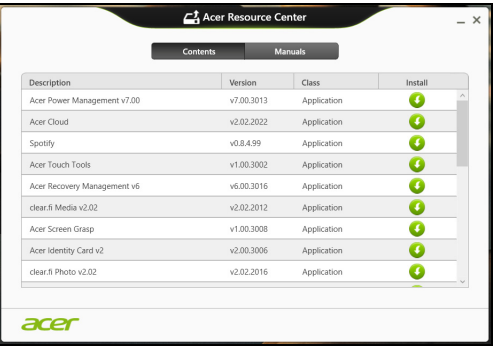

Ilustracje są przykładowe.

4.Kliknij ikonę **instalacji** dla pozycji, którą chcesz zainstalować i postępuj zgodnie z poleceniami wyświetlanymi na ekranie, aby zakończyć instalację. Powtórz ten krok dla każdej pozycji, którą chcesz zainstalować ponownie.

*Jeśli wykonujesz ponowną instalację przy użyciu kopii zapasowej sterowników i aplikacji na płycie DVD lub nośniku USB:*

- 1.Włóż **kopię zapasową sterowników i aplikacji** do stacji dysków lub podłącz ją do wolnego portu USB.
	- Po włożeniu płyty DVD odczekaj na uruchomienie aplikacji **Acer Resource Center**.
		- Jeśli aplikacja **Acer Centrum zasobów** nie zostanie uruchomiona automatycznie, naciśnij *klawisz Windows* + <**E**>, a następnie kliknij dwukrotnie ikonę napędu optycznego.
	- W przypadku korzystania z napędu USB naciśnij *klawisz Windows* + <**E**>, a następnie kliknij dwukrotnie napęd, na którym zapisana jest kopia zapasowa. Kliknij dwukrotnie pozycję **ResourceCenter**.

2.Powinna zostać wyświetlona sekcja **Content (Zawartość)** aplikacji **Acer Resource Center**.

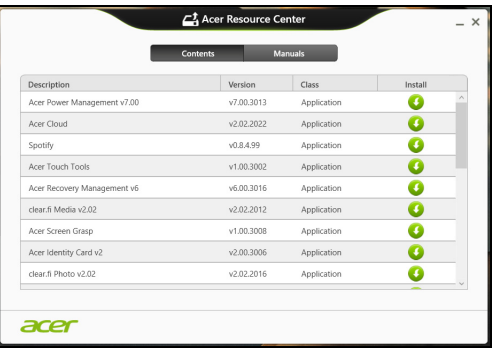

Ilustracje są przykładowe.

3.Kliknij ikonę **instalacji** dla pozycji, którą chcesz zainstalować i postępuj zgodnie z poleceniami wyświetlanymi na ekranie, aby zakończyć instalację. Powtórz ten krok dla każdej pozycji, którą chcesz zainstalować ponownie.

#### <span id="page-26-0"></span>**Powrót do przechwyconego poprzedniego ekranu systemu**

Funkcja Przywracanie systemu Microsoft od czasu do czasu zapamiętuje ustawienia systemu i zapisuje je jako punkty przywracania. W przypadku większości trudnych do rozwiązania problemów z oprogramowaniem można powrócić do jednego z takich punktów przywracania i ponownie uruchomić system.

System Windows automatycznie tworzy dodatkowy punkt przywracania każdego dnia i przy każdej instalacji oprogramowania lub sterowników urządzenia.

#### **Uwaga**

*Aby dowiedzieć się więcej na temat korzystania z funkcji Przywracanie systemu Microsoft, wpisz słowo Help (Pomoc) w menu* Start *i kliknij pozycję Help and Support (Pomoc i obsługa techniczna) na liście aplikacji. Wpisz frazę "Windows system restore (Przywracanie systemu Windows)" w polu wyszukiwania w Pomocy i naciśnij Enter.*

#### *Powrót do punktu przywracania*

- 1.W menu *Start* wpisz frazę "Panel sterowania", a następnie kliknij pozycję **Panel sterowania** na liście aplikacji.
- 2.Kliknij pozycje **System i zabezpieczenia** > **Centrum akcji**, a następnie kliknij opcję **Odzyskiwanie** w dolnej części okna.
- 3.Kliknij polecenie **Open System Restore (Otwórz przywracanie systemu)** i przycisk **Next (Dalej)**.
- 4.Kliknij ostatni punkt przywracania (z czasu, w którym system działał prawidłowo), kliknij przycisk **Next (Dalej)**, a następnie przycisk **Finish (Zakończ)**.
- 5.Zostanie wyświetlone okno potwierdzenia; kliknij opcję **Yes (Tak)**. System zostanie przywrócony przy użyciu określonego punktu przywracania. Proces ten może potrwać kilka minut, a po jego zakończeniu komputer może zostać ponownie uruchomiony.

#### <span id="page-27-0"></span>**Przywracanie fabrycznych ustawień systemu**

W przypadku wystąpienia problemów z komputerem, których nie można rozwiązać przy użyciu innych metod, konieczne może być ponowne zainstalowanie całego systemu i przywrócenie jego ustawień fabrycznych. Ustawienia można przywrócić, używając z dysku twardego lub utworzonej kopii zapasowej.

- Jeśli wciąż możesz uruchomić system Windows i partycja przywracania nie została usunięta, patrz "*Przywracanie z systemu Windows*" niżej.
- Jeśli uruchomienie systemu Windows jest niemożliwe, oryginalny twardy dysk został całkowicie sformatowany lub zainstalowano zastępczy dysk twardy, **[patrz Przywracanie z kopii zapasowych](#page-31-0) [przywracania na stronie 32](#page-31-0)**.

#### <span id="page-27-1"></span>**Przywracanie z systemu Windows**

Uruchom aplikację Acer Recovery Management:

• W menu *Start* wpisz słowo "Recovery" i kliknij pozycję **Acer Recovery Management** na liście aplikacji.

Dostępne są dwie opcje: **przywracanie ustawień fabrycznych** (zresetowanie komputera) i **przywracanie spersonalizowane** (odświeżenie komputera).

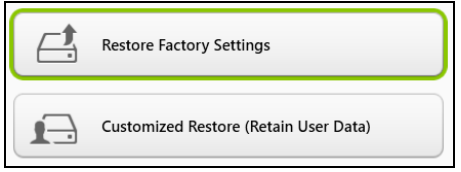

Funkcja **przywracania ustawień fabrycznych** usuwa wszystkie dane z dysku twardego, a następnie instaluje ponownie system Windows i wszystkie programy oraz sterowniki, które były fabrycznie zainstalowane. Jeśli masz na dysku twardym ważne pliki, utwórz teraz ich kopię zapasową. **Patrz Przywróć [ustawienia fabryczne przy](#page-28-0) uż[yciu aplikacji Acer Recovery Management na stronie 29](#page-28-0)**.

Funkcja **przywracania spersonalizowanego** podejmuje próbę zachowania plików (danych) użytkownika, ale oprogramowanie i sterowniki są instalowane od nowa. Wszelkie oprogramowanie zainstalowane po zakupie komputera zostanie usunięte (z wyjątkiem oprogramowania zainstalowanego ze Sklepu Windows). **[Patrz](#page-30-0)  [Przywracanie spersonalizowane przy u](#page-30-0)życiu aplikacji Acer [Recovery Management na stronie 31](#page-30-0)**.

<span id="page-28-0"></span>*Przywróć ustawienia fabryczne przy użyciu aplikacji Acer Recovery Management*

1.Kliknij pozycję **Restore Factory Settings (Przywróć ustawienia fabryczne)**.

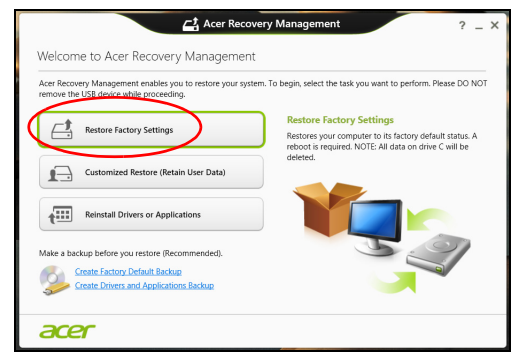

#### **Ważne**

**Przywrócenie ustawień fabrycznych spowoduje usunięcie wszystkich plików zapisanych na twardym dysku.**

2.Zostanie otwarte okno **Reset your PC (Zresetuj komputer)**.

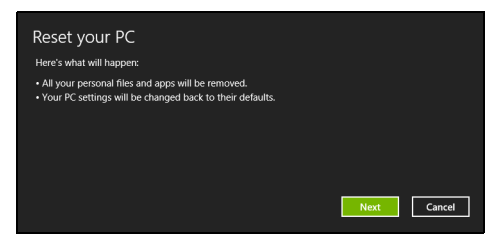

Ilustracje są przykładowe.

- 3.Kliknij **Next (Dalej)** i wybierz sposób usunięcia plików:
	- a.Opcja **Just remove my files (Usuń tylko pliki)** spowoduje szybkie usunięcie plików przed przywróceniem stanu komputera. Proces ten trwa około 30 minut.
	- b.Opcja **Fully clean the drive (Wyczyść cały dysk)** spowoduje całkowite wyczyszczenie napędu po usunięciu wszystkich plików. Po przywróceniu systemu pliki nie będą już widoczne. Czyszczenie dysku trwa znacznie dłużej, do 5 godzin, jednak jest dużo bezpieczniejsze, ponieważ stare pliki są całkowicie usuwane.
- 4.Kliknij opcję **Reset (Zresetuj)**.
- 5.Proces przywracania rozpoczyna się od ponownego uruchomienia komputera. Następnie pliki są kopiowane na twardy dysk.
- 6.Po zakończeniu procesu odzyskiwania można rozpocząć korzystanie z komputera, powtarzając czynności procesu pierwszego uruchamiania.

*Przywracanie z dysku twardego podczas uruchamiania*

- 1.Włącz komputer i podczas rozruchu naciśnij klawisze <**Alt**> + <**F10**>. Zostawanie wyświetlony ekran umożliwiający wybór układu klawiatury.
- 2.Dostępnych jest kilka opcji. Kliknij opcję **Troubleshoot (Rozwiązywanie problemów)**.

#### 3.Kliknij polecenie **Refresh your PC (Odśwież komputer)** lub **Reset your PC (Resetowanie ustawień do stanu początkowego)**.

#### **Uwaga**

*Polecenie "Refresh your PC" (Odśwież komputer) umożliwia przywrócenie komputera do fabrycznych ustawień bez zmieniania plików. Polecenie "Reset your PC" (Resetowanie ustawień do stanu początkowego) powoduje usunięcie wszystkich plików i zresetowanie komputera do ustawień fabrycznych.*

#### 4.Kliknij przycisk **Dalej**. Proces ten zajmie kilka minut.

<span id="page-30-0"></span>*Przywracanie spersonalizowane przy użyciu aplikacji Acer Recovery Management*

1.Kliknij opcję **Przywracanie spersonalizowane (zachowaj dane użytkownika)**.

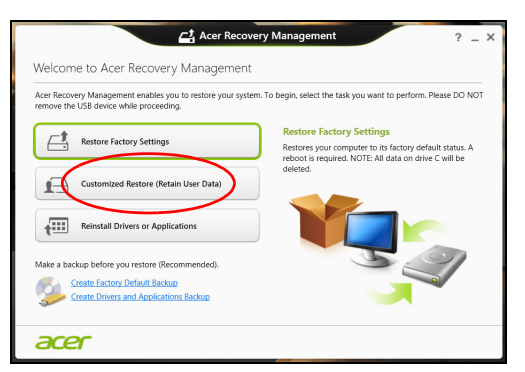

2.Zostanie otwarte okno **Reset your PC (Zresetuj komputer)**.

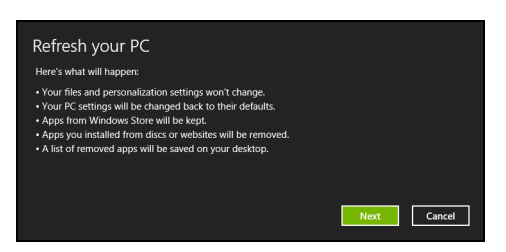

Ilustracje są przykładowe.

3.Kliknij przycisk **Next (Dalej)**, a następnie **Refresh (Odśwież)**.

4.Proces przywracania rozpoczyna się od ponownego uruchomienia komputera. Następnie pliki są kopiowane na twardy dysk. Proces ten trwa około 30 minut.

#### <span id="page-31-0"></span>**Przywracanie z kopii zapasowych przywracania**

Przywracanie z kopii zapasowych zapisanych na nośniku USB:

- 1.Odszukaj kopie zapasowe przywracania.
- 2.Jeśli komputer nie ma wbudowanej klawiatury, upewnij się, że klawiatura została podłączona do komputera.
- 3.Podłącz dysk USB i włącz komputer.
- 4.Jeśli *Menu rozruchu F12* nie jest jeszcze włączone, włącz je:
	- a.Naciśnij <**F2**> podczas uruchamiania komputera.
	- b.Naciskając strzałki w lewo lub w prawo, wybierz menu **główne.**
	- c. Naciskaj klawisz, aż zostanie wybrane **F12 Boot Menu**, naciśnij <**F5**>, aby zmienić to ustawienie na **Enabled**.
	- d.Naciskając klawisze strzałek w lewo lub w prawo, wybierz menu **Exit (Zakończ)**.
	- e.W zależności od używanego przez komputer typu systemu BIOS, wybierz opcję **Save Changes and Exit (Zapisz zmiany i zamknij)** lub **Exit Saving Changes (Zapisz zmiany i zamknij)** i naciśnij **Enter**. Wybierz **OK** lub **Yes (Tak)**, aby potwierdzić.
	- f. Komputer zostanie uruchomiony ponownie.
- 5.Podczas uruchamiania naciśnij <**F12**>, aby otworzyć menu rozruchu. Menu rozruchu umożliwia wybór urządzenia, od którego chcesz zacząć. Wybierz dysk USB.
	- a.Naciskając klawisze strzałek, wybierz **USB Device (Urządzenie USB)** i naciśnij **Enter**.
	- b.Zamiast normalnego procesu rozruchu system Windows uruchomi się z kopii zapasowej.
- 6.Wybierz typ klawiatury.
- 7.Wybierz opcję **Troubleshoot (Rozwiązywanie problemów)** i wybierz sposób przywracania systemu:
	- a.Kliknij **Advanced (Zaawansowane)**, a następnie **System Restore (Przywracanie systemu)**, aby uruchomić funkcję Przywracanie systemu Microsoft:

Funkcja przywracania systemu Microsoft od czasu do czasu zapamiętuje ustawienia systemu i zapisuje je jako punkty przywracania. W przypadku większości trudnych do rozwiązania problemów z oprogramowaniem można powrócić do jednego z takich punktów przywracania i ponownie uruchomić system.

b.Kliknij opcję **Reset your PC (Resetuj komputer)**, aby uruchomić proces resetowania:

Funkcja **Reset your PC (Resetuj komputer)** usuwa wszystkie dane z dysku twardego, a następnie instaluje ponownie system Windows i wszystkie programy oraz sterowniki, które były fabrycznie zainstalowane w systemie. Jeśli masz na dysku twardym ważne pliki, utwórz teraz ich kopię zapasową. Patrz *Zresetuj komputer przy użyciu kopii zapasowej niżej*.

c. Kliknij opcję **Refresh your PC (Odśwież komputer)**, aby uruchomić proces odświeżania:

Funkcja **Refresh your PC (Odśwież komputer)** podejmuje próbę zachowania plików (danych) użytkownika, ale oprogramowanie i sterowniki są instalowane od nowa. Wszelkie oprogramowanie zainstalowane po zakupie komputera zostanie usunięte (z wyjątkiem oprogramowania zainstalowanego ze Sklepu Windows). **Patrz Odśwież [komputer przy u](#page-34-0)życiu kopii [zapasowej przywracania na stronie 35](#page-34-0)**.

*Zresetuj komputer przy użyciu kopii zapasowej*

#### **Ważne**

**Zresetowanie komputera spowoduje usunięcie wszystkich plików zapisanych na twardym dysku.**

1.Zostanie otwarte okno **Reset your PC (Zresetuj komputer)**.

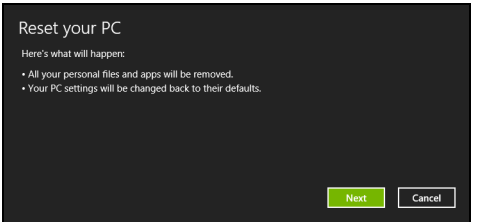

Ilustracje są przykładowe.

- 2.Kliknij **Next (Dalej).**
- 3.Wybierz system operacyjny, który chcesz przywrócić (zazwyczaj dostępna jest tylko jedna opcja).
- 4.Wybierz opcję zachowania wszelkich zmian na twardym dysku:
	- a.Jeśli przywracana partycja lub partycja zmieniona w inny sposób na twardym dysku została usunięta i chcesz zachować te zmiany, wybierz opcję **No (Nie)**.
	- b.Aby całkowicie przywrócić ustawienia fabryczne komputera, wybierz opcję **Yes (Tak)**.
- 5.Wybierz, w jaki sposób chcesz usunąć pliki:
	- a.Opcja **Just remove my files (Usuń tylko pliki)** spowoduje szybkie usunięcie plików przed przywróceniem stanu komputera. Proces ten trwa około 30 minut.
	- b.Opcja **Fully clean the drive (Wyczyść cały dysk)** spowoduje całkowite wyczyszczenie napędu po usunięciu wszystkich plików. Po przywróceniu systemu pliki nie będą już widoczne. Czyszczenie dysku trwa znacznie dłużej, do 5 godzin, jednak jest dużo bezpieczniejsze, ponieważ stare pliki są całkowicie usuwane.
- 6.Kliknij opcję **Reset (Zresetuj)**.

7.Po zakończeniu procesu odzyskiwania można rozpocząć korzystanie z komputera, powtarzając czynności procesu pierwszego uruchamiania.

<span id="page-34-0"></span>*Odśwież komputer przy użyciu kopii zapasowej przywracania* 1.Zostanie otwarte okno **Reset your PC (Zresetuj komputer)**.

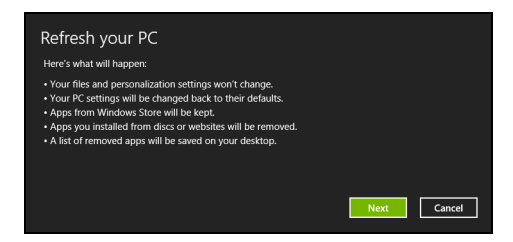

- 2.Kliknij **Next (Dalej)**.
- 3.Wybierz system operacyjny, który chcesz przywrócić (zazwyczaj dostępna jest tylko jedna opcja).
- 4.Kliknij **Refresh (Odśwież)**
- 5.Proces przywracania rozpoczyna się od ponownego uruchomienia komputera. Następnie pliki są kopiowane na twardy dysk. Proces ten trwa około 30 minut.

### <span id="page-35-0"></span>**NAWIĄZYWANIE POŁĄCZENIA Z INTERNETEM**

#### **Uwaga**

*Informacje w tej części mogą nie dotyczyć tego komputera.*

W tym rozdziale znajdują się podstawowe informacje na temat rodzajów połączeń i nawiązywania połączenia z Internetem. Szczegółowe informacje można znaleźć w części **Połą[czenia](#page-79-1)  [sieciowe na stronie 80](#page-79-1)**.

### <span id="page-35-1"></span>**Nawiązywanie połączenia przewodowego**

#### <span id="page-35-2"></span>**Wbudowana funkcja sieciowa**

Wbudowana funkcja sieciowa ułatwia podłączanie komputera do Internetu za pomocą przewodu.

Jednak wcześniej dostawca usług internetowych — zazwyczaj jest to firma telekomunikacyjna lub dostarczająca telewizję kablową — musi skonfigurować usługę internetową w domu lub w biurze. Dostawca usług internetowych zainstaluje niewielkie urządzenie zwane routerem, które umożliwia nawiązanie połączenia z Internetem.

Po zainstalowaniu routera wystarczy podłączyć jedną końcówkę przewodu sieciowego do portu sieciowego w komputerze, a drugą do portu w routerze. (Patrz rysunek poniżej.) Po podłączeniu przewodu można nawiązać połączenie z Internetem.

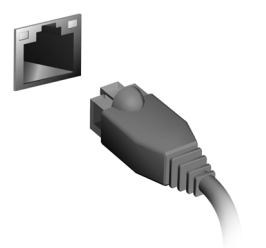
## **Nawiązywanie połączenia bezprzewodowego**

### **Nawiązywanie połączenia z bezprzewodową siecią LAN**

Bezprzewodowa sieć LAN (WLAN) jest *lokalną siecią bezprzewodową*, która może łączyć dwa komputery lub więcej bez używania kabli. Po nawiązaniu połączenia z siecią WLAN można korzystać z Internetu. Pozwala ona również na udostępnianie plików, innych urządzeń, a nawet samego połączenia internetowego.

### **Ostrzeżenie**

**Korzystanie z urządzeń bezprzewodowych podczas lotu może być zabronione. Przed wejściem na pokład samolotu należy wyłączyć wszystkie urządzenia bezprzewodowe. Muszą one pozostać wyłączone podczas startu, ponieważ mogą utrudniać działanie urządzeń pokładowych, zakłócać komunikację, a nawet być nielegalne. Bezprzewodowe urządzenia komputera można włączyć wyłącznie po uzyskaniu od obsługi samolotu informacji, że jest to bezpieczne.**

Funkcja bezprzewodowego połączenia komputera jest uruchamiana domyślnie. System Windows wykrywa i wyświetla listę dostępnych sieci podczas konfiguracji. Wybierz sieć i wprowadź hasło (jeśli jest wymagane).

Notebooki firmy Acer są wyposażone w klawisz *trybu samolotowego* umożliwiający włączenie lub wyłączenie połączenia sieciowego. Opcje zarządzania siecią umożliwiają włączanie i wyłączanie sieci bezprzewodowej, a także kontrolę nad zasobami udostępnianymi za pośrednictwem sieci. Z poziomu ekranu *startowego* zacznij wpisywać "wireless" (bezprzewodowa) i wybierz polecenie **Connect to a network (Połącz z siecią)** lub **Change Wi-Fi settings (Zmień ustawienia sieci Wi-Fi)**. Możesz też otworzyć przeglądarkę Internet Explorer i postępować zgodnie z instrukcjami.

### **Uwaga**

*Szczegółowe informacje na temat nawiązywania połączenia z Internetem są dostępne u dostawcy usług internetowych oraz w dokumentacji routera.*

## **Nawiązywanie połączenia z siecią 3G**

Jeśli komputer jest wyposażony w gniazdo karty SIM, można nawiązać połączenie z Internetem przez sieć 3G (telefonii komórkowej). Niezbędna jest do tego zgodna karta SIM i umowa na transfer danych z operatorem telefonii komórkowej.

### **Uwaga**

*Aby uzyskać szczegółowe informacje na temat nawiązywania połączenia z Internetem przez sieć 3G, skontaktuj się z operatorem telefonii komórkowej.*

## **KORZYSTANIE Z POŁĄCZENIA BLUETOOTH**

Bluetooth to technologia umożliwiająca bezprzewodowe przesyłanie danych na niewielkich odległościach pomiędzy wieloma urządzeniami różnego rodzaju. Urządzenia obsługujące technologię Bluetooth to m.in.: komputery, telefony komórkowe, tablety, słuchawki bezprzewodowe oraz klawiatury.

Aby korzystać z połączenia Bluetooth, należy sprawdzić, czy:

- 1.Funkcja Bluetooth jest włączona w obydwu urządzeniach.
- 2.Urządzenia są powiązane (lub podłączone).

## **Włączanie i wyłączanie funkcji Bluetooth**

W obydwu urządzeniach musi być aktywna karta Bluetooth. W przypadku tego komputera może to być przełącznik zewnętrzny, ustawienie oprogramowania lub osobny modem Bluetooth podłączony do portu USB komputera (jeśli niedostępna jest żadna wewnętrzna karta Bluetooth).

### **Uwaga**

*Zapoznaj się z podręcznikiem użytkownika danego urządzenia, aby sprawdzić, w jaki sposób można włączyć kartę Bluetooth.*

## **Włącz połączenie Bluetooth i dodaj urządzenie**

Każde nowe urządzenie należy najpierw powiązać z kartą Bluetooth komputera. Oznacza to, że w celach bezpieczeństwa należy najpierw potwierdzić oryginalność urządzenia. Powiązanie należy wykonać tylko raz. Następnie wystarczy włączyć w obu urządzeniach kartę Bluetooth, a urządzenia zostaną połączone.

Funkcja Bluetooth jest na komputerze wyłączona domyślnie. Aby włączyć kartę Bluetooth komputera, wykonaj następujące czynności:

1.Otwórz pasek Paneli funkcji i wybierz opcje **Ustawienia** > **Zmień ustawienia komputera** > **Komputer i urządzenia** > **Bluetooth** lub

naciśnij *klawisze Windows* + **<W>**, a następnie wpisz "*Bezprzewodowa*". W wynikach kliknij **Ustawienia Bluetooth**.

- 2.Kliknij przełącznik obok etykiety **Bluetooth**, aby ją wyłączyć/ włączyć.
- 3.Komputer automatycznie rozpocznie wyszukiwanie urządzeń oraz stanie się widoczny dla innych urządzeń.
- 4.Stuknij urządzenie, które chcesz dodać do listy wykrytych urządzeń, i stuknij **Paruj**.

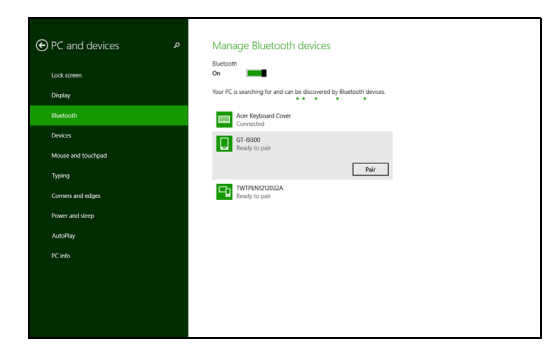

Komputer wyświetli kod pasujący do kodu wyświetlanego na urządzeniu. Wybierz **Tak**. Następnie akceptuj żądanie powiązania z urządzenia.

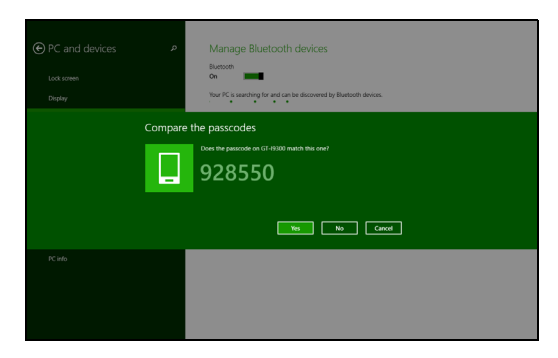

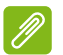

**Uwaga**

*Niektóre urządzenia korzystające ze starych wersji technologii Bluetooth wymagają od obu urządzeń wprowadzenia kodu PIN. Jeśli jedno z urządzeń nie posiada żadnych wejść (np. w przypadku słuchawek), kod zabezpieczenia jest określony w urządzeniu (zazwyczaj "0000" lub "1234"). Więcej informacji można znaleźć w Instrukcji obsługi urządzenia.*

# **Zabezpieczanie komputera i danych...**

## **W tej części można znaleźć:**

- Jak zabezpieczać komputer
- Ustawianie haseł
- Co należy przygotować w przypadku podróży
- Jak najlepiej wykorzystać baterię

## **PROGRAM NARZĘDZIOWY BIOS**

Program narzędziowy BIOS to program konfiguracji sprzętu wbudowany w układzie BIOS (ang. Basic Input/Output System [Podstawowy system wejścia/wyjścia]).

Komputer został już wcześniej prawidłowo skonfigurowany oraz zoptymalizowany i zazwyczaj nie ma potrzeby uruchamiania tego programu narzędziowego. Jednak jeśli wystąpią problemy związane z konfiguracją, będzie trzeba uruchomić ten program.

Aby uaktywnić program narzędziowy BIOS, należy nacisnąć klawisz <**F2**> podczas trwania testu POST (Power-On Self Test [Autotest po włączeniu zasilania]) w czasie wyświetlania logo komputera.

### **Sekwencja startowa systemu**

Aby ustawić sekwencję startową systemu w programie narzędziowym BIOS, uruchom program narzędziowy BIOS i wybierz **Boot (Ładowanie systemu)** z listy kategorii umieszczonej w górnej części ekranu.

### <span id="page-41-0"></span>**Ustawianie haseł**

Aby ustawić hasło podczas ładowania systemu, uruchom program narzędziowy BIOS i wybierz kategorię **Security (Bezpieczeństwo)** z listy kategorii umieszczonej w górnej części ekranu. Znajdź pozycję **Password on boot (Hasło podczas uruchamiania):** i za pomocą klawiszy <**F5**> i <**F6**> włącz tę funkcję.

## **ZABEZPIECZANIE KOMPUTERA**

Komputer jest drogim urządzeniem i należy zadbać o jego bezpieczeństwo. Naucz się zasad ochrony i zabezpieczania komputera.

Elementami zabezpieczenia komputera są blokady sprzętowe i programowe — blokada zabezpieczająca i hasła.

## **Używanie blokady zabezpieczającej komputer**

Ten komputer jest wyposażony w gniazdo zabezpieczenia zgodnego z systemem Kensington przeznaczone dla blokady komputera.

Kabel zabezpieczenia komputera należy owinąć wokół ciężkiego nieruchomego obiektu, takiego jak stół lub uchwyt zablokowanej szuflady. Wstaw zamek blokady do gniazda i przekręć klucz w celu zamknięcia blokady. Dostępne są także modele bez kluczy.

### **Używanie haseł**

Hasła umożliwiają ochronę komputera przed nieautoryzowanym dostępem. Ustawienie tych haseł tworzy kilka różnych poziomów zabezpieczenia komputera i znajdujących się w nim danych:

- Hasło administratora chroni przed nieautoryzowanym dostępem do narzędzia konfiguracji systemu BIOS. Po skonfigurowaniu hasła należy je podać, aby uzyskać dostęp do narzędzia BIOS. **[Patrz](#page-41-0) [Ustawianie hase](#page-41-0)ł na stronie 42**.
- Hasło użytkownika chroni komputer przed nieautoryzowanym dostępem. Aby maksymalnie zwiększyć poziom zabezpieczeń, możesz użyć kombinacji tego hasła w połączeniu z ochroną hasłem podczas uruchamiania komputera oraz przywracania go ze stanu hibernacji (jeśli jest dostępny).
- Hasło podczas uruchamiania chroni komputer przed nieautoryzowanym dostępem. Aby maksymalnie zwiększyć poziom zabezpieczeń, możesz użyć kombinacji tego hasła w połączeniu z ochroną hasłem podczas uruchamiania komputera oraz przywracania go ze stanu hibernacji (jeśli jest dostępny).

### **Ważne**

**Nie zapomnij hasła administratora! Jeśli zapomnisz hasła, skontaktuj się z dystrybutorem lub autoryzowanym centrum serwisowym.**

### **Wprowadzanie haseł**

Po ustawieniu hasła na środku ekranu wyświetlacza pojawia się monit o podanie hasła.

- Po skonfigurowaniu hasła administratora, gdy przejdziesz do systemu BIOS, zostanie wyświetlony monit o podanie hasła (patrz ).
- Wpisz hasło administratora, a następnie naciśnij klawisz <**Enter**>, aby uzyskać dostęp do narzędzia konfiguracji systemu BIOS. Jeśli wprowadzisz błędne hasło, wyświetlone zostanie okno z ostrzeżeniem. Spróbuj ponownie i naciśnij klawisz <**Enter**>.
- Po skonfigurowaniu hasła użytkownika i ustawieniu parametru żądania hasła podczas uruchamiania komputera wyświetlany jest monit o podanie hasła.
- Wpisz hasło użytkownika, a następnie naciśnij klawisz <**Enter**>, aby uzyskać dostęp do komputera. Jeśli wprowadzisz błędne hasło, wyświetlone zostanie okno z ostrzeżeniem. Spróbuj ponownie i naciśnij klawisz <**Enter**>.

### **Ważne**

**Masz trzy próby wpisania hasła. Jeśli trzykrotnie wprowadzisz błędne hasło, system zostanie zablokowany. Naciśnij i przytrzymaj przycisk zasilania przez cztery sekundy, aby zamknąć system. Następnie włącz komputer i spróbuj ponownie.**

## **ZARZĄDZANIE ENERGIĄ**

Komputer ma wbudowany moduł zarządzania energią monitorujący aktywność systemu. Aktywność systemu odnosi się do wszelkiej aktywności angażującej jedno lub więcej następujących urządzeń: klawiatura, myszka, dysk twardy, urządzenia peryferyjne podłączone do komputera, a także pamięć wideo. Jeżeli nie zostanie stwierdzona aktywność w ciągu określonego czasu, komputer zatrzyma działanie niektórych lub wszystkich wymienionych urządzeń, by oszczędzać energię.

### **Oszczędzanie energii**

### *Wyłączanie szybkiego uruchamiania*

Do przyspieszania uruchamiania w komputerze używana jest funkcja szybkiego uruchamiania, która jednak zużywa niewielką ilości energii, by sprawdzać występowanie sygnału uruchamiania. Sprawdzanie powoduje powolne zużywanie energii akumulatora komputera.

Aby zmniejszyć pobór energii przez komputer, a zatem jego wpływ na środowisko, wyłącz funkcję szybkiego uruchamiania:

### **Uwaga**

*Jeśli funkcja szybkiego uruchamiania jest wyłączona, uruchomienie komputera z trybu uśpienia potrwa dłużej. Ponadto komputer nie zostanie uruchomiony w przypadku otrzymania polecenia uruchomienia przez sieć (funkcja Wake on LAN).*

- 1.Otwórz pulpit.
- 2.Kliknij polecenie **Power Options (Opcje zasilania)** w obszarze powiadomień.
- 3.Wybierz polecenie **More Power Options (Więcej opcji zasilania)**.

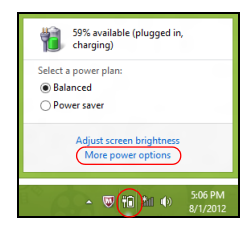

- 4.Wybierz **Choose what the power buttons do (Wybierz działanie przycisków zasilania)**.
- 5.Wybierz **Change settings that are currently unavailable (Zmień ustawienia, które są obecnie niedostępne)**.

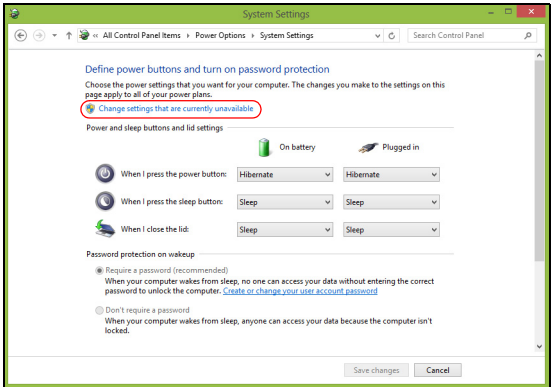

6.Przewiń w dół i wyłącz opcję **Turn on fast startup (Włącz szybkie uruchamianie)**.

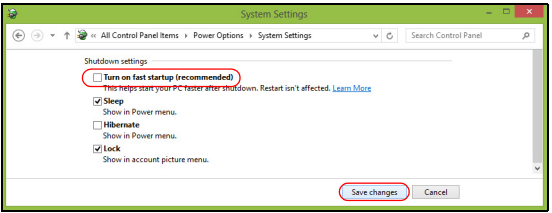

7.Wybierz **Save changes (Zapisz zmiany)**.

## **PAKIET AKUMULATORA**

W komputerze stosowana jest wbudowana bateria litowa, zapewniająca możliwość długiego użytkowania pomiędzy okresami ładowania.

### **Charakterystyka baterii**

Akumulator jest zawsze ładowany, kiedy tylko komputer zostanie przyłączony do zasilacza. Komputer obsługuje funkcję ładowania podczas użytkowania, co pozwala doładowywać baterię podczas eksploatacji komputera. Jednakże ładowanie baterii, gdy komputer jest wyłączony, powoduje znaczne skrócenie czasu ładowania.

Bateria jest przydatnym źródłem zasilania podczas podróży lub w razie awarii zasilania sieciowego.

### **Ładowanie akumulatora**

Podłącz zasilacz do komputera, a następnie do gniazdka sieci elektrycznej. Podczas ładowania baterii możesz nadal używać komputera, korzystając z zasilania z sieci prądu przemiennego. Jednak ładowanie baterii, gdy komputer jest wyłączony, powoduje znaczne skrócenie czasu ładowania.

### **Uwaga**

*Naładuj baterię, jeśli nie planujesz korzystać z niej przez cały dzień. Ładowanie baterii przez noc przed podróżą umożliwi następnego dnia uruchomienie komputera z całkowicie naładowaną baterią.*

*Formowanie nowego pakietu baterii*

Przed pierwszym użyciem akumulatora konieczne jest przeprowadzenie procesu "formowania":

- 1.Przyłącz zasilacz prądu przemiennego i wykonaj pełne ładowanie akumulatora.
- 2.Włącz komputer i zakończ konfigurację systemu operacyjnego.
- 3.Odłącz zasilacz prądu przemiennego.
- 4.Korzystaj z komputera używając zasilania z akumulatora.
- 5.Przyłącz zasilacz prądu przemiennego i ponownie naładuj baterię do pełna.

Wykonuj te czynności aż bateria przejdzie trzykrotnie cykl ładowania i rozładowania.

Ten proces formowania należy przeprowadzać w przypadku wszystkich nowych baterii oraz baterii, które nie były używane przez długi czas.

### **Ostrzeżenie**

**Nie należy narażać pakietów baterii na działanie temperatur niższych niż 0°C ani wyższych niż 45°C. Skrajne temperatury mogą być szkodliwe dla pakietu baterii.**

Proces regulacji baterii powoduje, że bateria może przyjmować maksymalny możliwy ładunek energii. Zaniedbanie wykonania tej procedury uniemożliwi baterii uzyskiwanie maksymalnego ładunku energii, a także spowoduje skrócenie użytecznego okresu trwałości baterii.

Na użyteczny okres trwałości baterii szkodliwy wpływ ma eksploatacja w następujących warunkach:

- Użytkowanie komputera przy stałym korzystaniu z zasilacza prądu przemiennego.
- Nie stosowanie się do przedstawionej powyżej zasady całkowitego rozładowywania i pełnego ładowania akumulatora.
- Częste używanie; im częściej korzystasz z baterii, tym szybciej osiągnie ona koniec użytecznego okresu trwałości. Okres przydatności do użytkowania wbudowanego akumulatora wynosi 1000 cykli ładowania/rozładowania.

### **Optymalizowanie okresu trwałości baterii**

Optymalizowanie okresu trwałości akumulatora pomaga maksymalnie wykorzystać działanie akumulatora, zapewniając wydłużenie cyklu rozładowania/ładowania i poprawiając efektywność ładowania. Zalecamy stosowanie się do przedstawionych poniżej sugestii:

- Kiedy tylko jest to możliwe, korzystaj z zasilacza prądu przemiennego, pozostawiając baterię w rezerwie na okres użytkowania przenośnego.
- Odłącz nieużywane urządzenia (np. dysk USB), ponieważ mogą one pobierać prąd.
- Przechowywać komputer w chłodnym, suchym miejscu. Zalecana temperatura wynosi od 10°C do 30°C. Wyższe temperatury mogą powodować szybsze samorozładowanie baterii.
- Nadmierne doładowywanie skraca okres trwałości baterii.
- Jak dbać o zasilacz prądu przemiennego oraz baterię.

### **Kontrola poziomu naładowania akumulatora**

Miernik energii wskazuje bieżący poziom naładowania baterii. Umieść kursor nad ikoną baterii/zasilania na pasku zadań, aby zobaczyć bieżący poziom naładowania baterii.

### **Ostrzeżenie o niskim poziomie naładowania akumulatora**

Podczas korzystania z komputera na zasilaniu bateryjnym należy zwracać uwagę na miernik poziomu energii.

### **Ważne**

**Zasilacz prądu przemiennego należy przyłączać najszybciej jak to jest możliwe po pojawieniu się ostrzeżenia o niskim poziomie naładowania baterii. Gdy bateria rozładuje się całkowicie i komputer zamknie system, może nastąpić utrata danych.**

Kiedy pojawi się ostrzeżenie o niskim poziomie naładowania akumulatora, zalecany tok postępowania zależy od sytuacji:

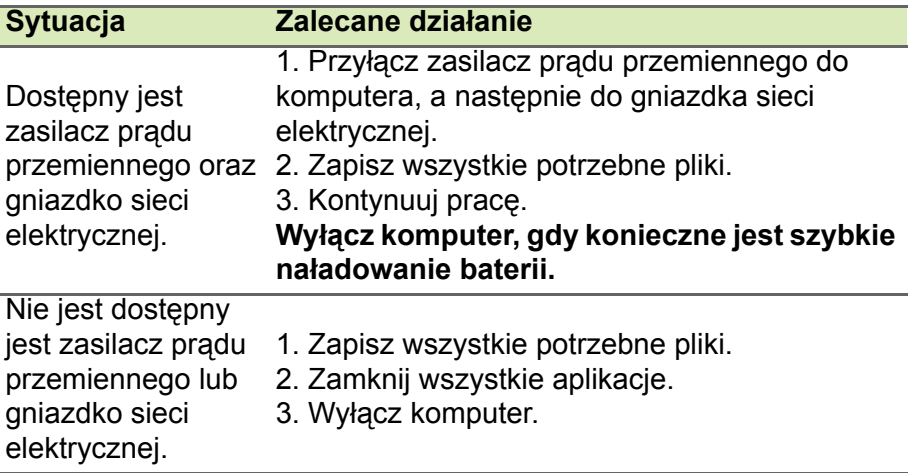

## **PODRÓŻOWANIE Z KOMPUTEREM**

W tym rozdziale zamieszczono wskazówki i porady związane z przenoszeniem komputera i podróżowaniem z komputerem.

### **Odłączanie wyposażenia zewnętrznego**

W celu odłączenia komputera od akcesoriów zewnętrznych należy wykonać następujące czynności:

- 1.Zapisz wszystkie otwarte pliki.
- 2.Wyjmij dyski ze stacji dysków optycznych.
- 3.Zamknij system lub przełącz komputer w tryb uśpienia lub hibernacji.
- 4.Zamknij pokrywę wyświetlacza.
- 5.Odłącz przewód od zasilacza prądu przemiennego.
- 6.Odłącz klawiaturę, urządzenie wskazujące, drukarkę, zewnętrzny monitor i inne urządzenia zewnętrzne.
- 7.Odłącz blokadę Kensington, jeżeli jest używana do zabezpieczenia komputera.

## **W podróży**

Przy przemieszczaniu się na niewielkie odległości, na przykład z biura do miejsca spotkania.

### **Przygotowanie komputera**

Przed przenoszeniem komputera należy zamknąć i zatrzasnąć pokrywę wyświetlacza, aby wprowadzić komputer w tryb wstrzymania. Możesz teraz bezpiecznie przenieść komputer do dowolnego miejsca w budynku. Aby wyprowadzić komputer z trybu wstrzymania, otwórz pokrywę wyświetlacza, a następnie naciśnij i zwolnij przycisk zasilania.

Jeśli planujesz przenieść komputer do biura klienta lub do innego budynku, możesz przed przeniesieniem zakończyć pracę komputera:

Naciśnij *klawisz Windows* + <**C**>, kliknij opcje **Ustawienia** > **Power (Zasilanie)**, a następnie kliknij opcję **Shut Down (Zamknij)**

### Lub:

Można wymusić przejście komputera do trybu wstrzymania, naciskając klawisze <**Fn**> + <**F4**> lub zamykając pokrywę wyświetlacza.

Kiedy będziesz znów gotowy do używania komputera, otwórz wyświetlacz i, jeśli to konieczne, naciśnij i zwolnij przycisk zasilania.

### **Uwaga**

*Jeśli komputer jest przez jakiś czas w trybie wstrzymania, może przejść w tryb hibernacji lub głębokiego wstrzymania.*

### **Co zabrać ze sobą na spotkanie**

Jeśli spotkanie jest względnie krótkie, oprócz komputera nie musisz brać ze sobą niczego więcej. Jeżeli jednak to spotkanie może być dłuższe lub bateria nie jest w pełni naładowana, weź zasilacz prądu przemiennego, aby go włączyć w miejscu spotkania.

Jeżeli w miejscu spotkania nie ma gniazdka zasilania elektrycznego, zredukuj szybkość rozładowania baterii, przestawiając komputer do trybu wstrzymania. Nacisnąć klawisze <**Fn**> + <**F4**> lub zamknąć pokrywę wyświetlacza, jeżeli komputer nie jest intensywnie używany.

## **Zabieranie komputera do domu**

Podczas przenoszenia komputera z biura do domu lub odwrotnie.

### **Przygotowanie komputera**

W celu przygotowania do przeniesienia do domu, po odłączeniu komputera od wyposażenia zewnętrznego, należy wykonać następujące czynności:

- Sprawdź, czy ze stacji zostały wyjęte wszystkie nośniki i płyty. Pozostawienie nośnika w napędzie może spowodować uszkodzenie głowicy napędu.
- Włóż komputer do walizki ochronnej zabezpieczającej go przed uszkodzeniami w razie upadku.

### **Ostrzeżenie**

**Unikaj umieszczania w walizce elementów obok górnej części pokrywy komputera. Naciśnięcie górnej części pokrywy mogłoby spowodować uszkodzenie ekranu.**

### **Co wziąć ze sobą**

Weź ze sobą niektóre rzeczy, jeżeli nie ma ich w domu:

- Zasilacz prądu przemiennego i przewód zasilający.
- Drukowana *instrukcja konfiguracji*.

### **Zalecenia dodatkowe**

Podczas podróży do pracy i z pracy stosuj się do podanych poniżej zaleceń dotyczących zabezpieczenia komputera:

- Zabierając komputer ze sobą, minimalizuj wpływ zmian temperatury.
- Jeśli musisz się zatrzymać na dużej i nie możesz zabrać ze sobą komputera, zostaw go w bagażniku samochodu, aby uniknąć nadmiernego nagrzewania.
- Zmiany temperatury i wilgotności mogą spowodować kondensację. Przed włączeniem komputera zaczekaj na przywrócenie temperatury pokojowej i sprawdź, czy nie doszło do kondensacji pary na ekranie. W przypadku zmiany temperatury o więcej niż 10°C (18°F), należy dłużej zaczekać na powolne przywrócenie temperatury pokojowej. O ile to możliwe, pozostaw komputer na 30 minut w otoczeniu o temperaturze pośredniej pomiędzy temperaturą zewnętrzną i temperaturą pokojową.

### **Konfiguracja biura domowego**

Jeżeli często pracujesz korzystając z komputera w domu, korzystne może być zakupienie drugiego zasilacza prądu przemiennego, przeznaczonego do używania w domu. Posiadanie drugiego zasilacza prądu zmiennego pozwoli uniknąć przenoszenia dodatkowego ciężkiego przedmiotu do domu i z domu.

Jeżeli dużo używasz komputera w domu, korzystne może być także dodanie zewnętrznej klawiatury, monitora lub myszki.

## **Podróżowanie z komputerem**

### **Ważne**

**Sprawdź w liniach lotniczych, czy obowiązują jakieś specjalne wymagania dotyczące baterii litowych.**

Podczas podróży na większe odległości, na przykład z własnego biura do biura klienta lub podczas lokalnych podróży.

### **Przygotowanie komputera**

Komputer należy przygotować w taki sam sposób, jak w przypadku zabierania go do domu. Sprawdź, czy bateria komputera jest naładowana. Podczas przechodzenia przez bramkę kontroli, ochrona lotniska może wymagać włączenia komputera.

### **Co wziąć ze sobą**

Weź ze sobą:

- Zasilacz prądu przemiennego
- Dodatkowe pliki ze sterownikami drukarek, jeżeli planowane jest użycie innej drukarki

### **Zalecenia dodatkowe**

Stosuj się zarówno do zaleceń obowiązujących przy przenoszeniu komputera do domu, jak i do poniższych zaleceń dotyczących zabezpieczenia komputera podczas podróży:

- Zawsze traktuj komputer jako bagaż podręczny.
- O ile to możliwe, trzymaj komputer przy sobie. Urządzenia do prześwietlania bagażu na lotnisku są bezpieczne dla komputera, ale nie należy poddawać komputera działaniu wykrywacza metalu.

## **Podróże zagraniczne**

### **Ważne**

**Sprawdź w liniach lotniczych, czy obowiązują jakieś specjalne wymagania dotyczące baterii litowych.**

Podczas podróży z kraju do kraju.

### **Przygotowanie komputera**

Komputer należy przygotować w taki sam sposób, jak w przypadku zwykłych podróży.

### **Co wziąć ze sobą**

Weź ze sobą:

- Zasilacz prądu przemiennego.
- Przewody zasilające odpowiednie dla celu podróży.
- Dodatkowe pliki ze sterownikami drukarek, jeżeli planowane jest użycie innej drukarki.
- Dowód zakupu, gdyby wystąpiła konieczność okazania takiego dokumentu służbom celnym.
- Dokument International Travelers Warranty (Międzynarodowa gwarancja podróżnego).

### **Zalecenia dodatkowe**

Stosuj się do takich samych dodatkowych zaleceń, jak w przypadku zwykłych podróży z komputerem.

Dodatkowo podczas podróży zagranicznych mogą okazać się użyteczne następujące wskazówki:

- Podczas podróży do innego kraju sprawdź, czy dane techniczne przewodu zasilacza prądu przemiennego są zgodne z parametrami napięcia prądu przemiennego w danym kraju. Jeżeli nie są zgodne, kup przewód zasilający zgodny z lokalnymi parametrami napięcia prądu przemiennego. Do zasilania komputera nie należy używać sprzedawanych konwerterów do zasilania innych urządzeń.
- Jeżeli używasz jest modemu, sprawdź, czy modem i złącze są zgodne z systemem telekomunikacyjnym kraju podróży.

## **Porty i złącza...**

### **W tej części można znaleźć:**

• Informacje na temat portów i złączy zamontowanych w komputerze

## **CZYTNIK KART PAMIĘCI**

## **Opcje połączeń**

Komputer posiada czytnik kart oraz inne porty/gniazda umożliwiające podłączenie do komputera urządzeń zewnętrznych. Więcej informacji o sposobach przyłączania różnych urządzeń zewnętrznych znajduje się w poniższym rozdziale.

### *Czytnik kart pamięci*

Karty pamięci są używane w wielu aparatach cyfrowych, urządzeniach PDA, odtwarzaczach MP3 i telefonach komórkowych.

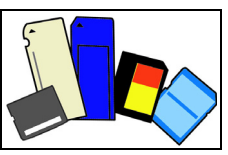

### *Wkładanie karty pamięci*

- 1.Ułóż kartę tak, aby styki skierowane były w dół w stronę portu.
- 2.Ostrożnie wsuń kartę do portu. Jeśli konieczne jest użycie siły do włożenia karty, spróbuj nieznacznie zmienić jej położenie.
- 3.Wepchnij kartę, aż wskoczy na swoje miejsce. Kilka milimetrów karty będzie wystawać z gniazda.

Jeśli karta zawiera pliki, może zostać wyświetlone okno *Autoodtwarzanie systemu Windows* (zależy to od zawartości karty) z pytaniem, czy chcesz użyć programu, by wyświetlić zawartość karty. Wybierz opcję, jeśli to konieczne, w przeciwnym wypadku naciśnij przycisk **Cancel (Anuluj)**. Jeśli karta nie zawiera plików lub zawiera nieznane pliki, zostanie wyświetlone okno z zawartością karty.

### *Karty SD, SDHC i SDXC*

Różne typy kart SD, mimo że wyglądają podobnie, oferują różne możliwości. Karty SD — do 4 GB, karty SDHC — do 32 GB, karty SDXC — do 2048 GB (2 TB). Ten komputer zawiera czytnik obsługujący karty SDHC i SDXC.

### **Uwaga**

*Karty pamięci SDXC można stosować tylko w przypadku czytników obsługujących karty SDXC; natomiast karty SD i SDHC mogą być używane w czytnikach obsługującym karty dowolnego typu.*

### *Wyjmowanie karty z czytnika kart pamięci*

- 1.Kliknij strzałkę **Show hidden icons (Wyświetl ukryte ikony)** w *obszarze powiadomień* (obok zegara).
- 2.Kliknij ikonę **Safely Remove Hardware (Bezpieczne usuwanie sprzętu)**.
- 3.Kliknij **Eject SD Card (Wysuń kartę SD)** lub nazwę urządzenia.
- 4.Poczekaj na wyświetlenie komunikatu *Safe to Remove Hardware (Sprzęt może być bezpiecznie usunięty)*.
- 5.Wyjmij kartę.

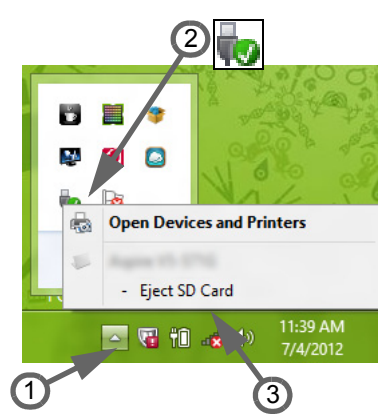

## **ZŁĄCZA WIDEO I AUDIO**

Podłącz do monitora z portem VGA lub DVI (typ obsługiwanego połączenia zależy od konfiguracji danego komputera). Do monitora zazwyczaj dołączony jest odpowiedni kabel.

Aby podłączyć monitor do komputera, wykonaj poniższe czynności:

- 1.Sprawdź, czy komputer i monitor są wyłączone.
- 2.Podłącz kabel wideo do portu monitora w komputerze. Zabezpiecz połączenie kablowe załączonymi śrubami.
- 3.Podłącz kabel zasilania monitora do odpowiednio uziemionego gniazda ściennego.
- 4.Postępuj zgodnie z instrukcjami konfiguracji w podręczniku użytkownika monitora.
- 5.Włącz zasilanie monitora, a następnie komputera.
- 6.Upewnij się, że bieżąca rozdzielczość i częstotliwość odświeżania nie przekraczają wartości podanych w danych technicznych monitora. W razie potrzeby zmień ustawienia wyświetlacza używane przez komputer.

### **Uwaga**

*Aby wyświetlić elementy sterujące ekranu, naciśnij klawisz Windows ( ) + W, wpisz "Ekran" i Ekran.* 

### *Słuchawki i mikrofon*

Te porty umożliwiają podłączenie urządzeń audio. Podłącz słuchawki stereo lub aktywne głośniki do portu słuchawkowego. Podłączanie urządzenia audio do portu słuchawkowego powoduje włączenie wbudowanych głośników. Podłącz zewnętrzny mikrofon do portu mikrofonu, by nagrywać dźwięk monofoniczny; podłączenie zewnętrznego mikrofonu powoduje wyłączenie wbudowanego mikrofonu.

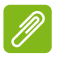

### **Uwaga**

*Niektóre komputery mają pojedynczy port kombi pozwalający na użycie zestawu słuchawkowego z jednym stykiem z wbudowanym mikrofonem. Takie zestawy słuchawkowe są najczęściej używane do smartfonów.*

## **HDMI**

HDMI (High-Definition Multimedia Interface) jest wysokiej jakości interfejsem do cyfrowych sygnałów audio/wideo. HDMI przy użyciu jednego kabla umożliwia podłączenie dowolnego zgodnego źródła cyfrowego sygnału audio lub wideo, np. komputera, urządzenia abonenckiego telewizji cyfrowej (set-top box), odtwarzacza DVD i odbiornika audio lub wideo do dowolnego zgodnego cyfrowego monitora audio i/lub wideo, takiego jak telewizor cyfrowy (DTV).

Dzięki temu, że kabel jest jeden, łatwiej utrzymać porządek. Pozwala to też na łatwe podłączenie i uzyskanie możliwie najlepszej jakości dźwięku i obrazu.

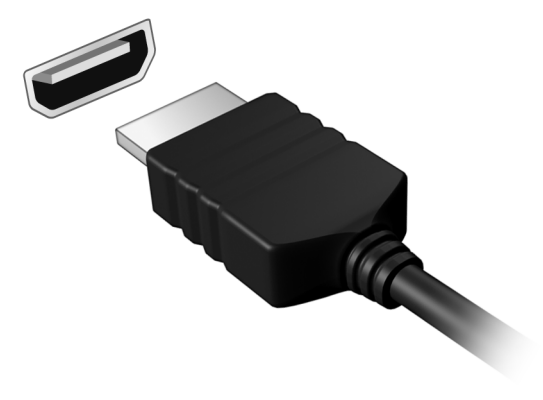

## **UNIWERSALNA MAGISTRALA SZEREGOWA (USB)**

Port USB to port umożliwiający bardzo szybką transmisję danych pozwalający na podłączenie urządzeń zewnętrznych z gniazdem USB, takich jak mysz, zewnętrzna klawiatura, dodatkowa pamięć (zewnętrzne dyski twarde) lub dowolne zgodne urządzenie.

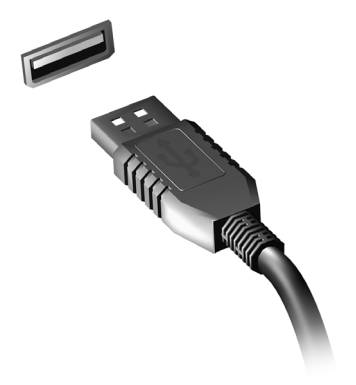

#### **Uwaga**

*W komputerach Acer są obecnie dostępne dwa standardy USB: USB 2.0 (Szybki dysk USB) i USB 3.0 (SuperSpeed USB). Porty USB 2.0 w komputerach Acer mają czarny język, a porty USB 3.0 niebieski. Aby zapewnić jak najlepszą wydajność, urządzenia z gniazdem USB 3.0 powinny być zawsze podłączane do portów USB 3.0. Sprawdź w dokumentacji urządzenia, który standard jest obsługiwany.*

Za pomocą portu USB można też ładować urządzenia takie jak tablety, smartfony lub inne. Niektóre porty USB 3.0 obsługują urządzenia ładujące, gdy komputer jest w trybie hibernacji lub jest wyłączony. Poza tym można użyć koncentratora USB do podłączenia wielu urządzeń do jednego portu USB.

### **Ważne**

**W przypadku wyjmowania urządzenia pamięci masowej USB kliknij prawym przyciskiem myszy ikonę USB na pasku zadań systemu Windows i wybierz polecenie "Wysuń <urządzenie>", aby poinformować system operacyjny, że musi przestać korzystać z urządzenia, zanim zostanie ono wyjęte. Jeżeli się tego nie zrobi, może nastąpić utrata danych lub uszkodzenie urządzenia zewnętrznego.**

# **Masz pytania?**

## **W tej części można znaleźć:**

- Często zadawane pytania
- Wskazówki dotyczące korzystania z systemu Windows 8.1
- Informacje dotyczące rozwiązywania problemów
- Jak chronić się, będąc w trybie online
- Gdzie znaleźć informacje kontaktowe do centrum serwisowego firmy Acer

## **CZĘSTO ZADAWANE PYTANIA**

Poniżej zamieszczona jest lista możliwych sytuacji, które mogą wystąpić podczas użytkowania komputera. Do każdej z tych sytuacji dołączone są łatwe sposoby rozwiązania problemu.

*Zasilanie jest włączone, ale komputer nie startuje ani nie uruchamia się.*

Sprawdź wskaźnik zasilania:

- Jeżeli nie świeci, komputer nie jest zasilany. Sprawdź:
	- Jeżeli pracujesz na zasilaniu bateryjnym, bateria może być rozładowana w stopniu uniemożliwiającym zasilanie komputera. Podłącz zasilacz prądu przemiennego, by doładować pakiet baterii.
	- Upewnij się, że zasilacz prądu przemiennego jest prawidłowo przyłączony do komputera i gniazdka elektrycznego.
- Jeżeli wskaźnik świeci, sprawdź:
	- Czy w stacji dysków optycznych znajduje się dysk? Wyciągnij ją i naciśnij klawisze <**Ctrl**> + <**Alt**> + <**Del**>, aby ponownie uruchomić system.
	- Czy do komputera jest podłączone urządzenie pamięci masowej USB (dysk USB lub smartfon)? Odłącz je i naciśnij klawisze <**Ctrl**> + <**Alt**> + <**Del**>, aby ponownie uruchomić system.

*Na ekranie nic się nie wyświetla.*

System zarządzania energią automatycznie wyłącza wyświetlanie obrazu w celu oszczędzania energii. Naciśnij dowolny przycisk, aby przywrócić wyświetlanie.

Jeżeli po naciśnięciu klawisza obraz nadal nie wyświetla się, mogą być trzy przyczyny takiego stanu:

- Poziom jasności jest zbyt niski. Naciśnij <**Fn**> + <<sub>b</sub>>, aby wyregulować (zwiększyć) poziom jasności.
- Urządzenie wyświetlania może być przełączone na zewnętrzny monitor. Naciśnij klawisz skrótu przełączania wyświetlania <**Fn**> + <**F5**>, aby przełączyć wyświetlanie z powrotem na komputer.

• Jeśli dioda zasilająca LED miga, może to oznaczać, że komputer jest w trybie uśpienia lub hibernacji. Naciśnij i zwolnij przycisk zasilania, aby przywrócić normalny tryb pracy.

*Brak dźwięku z komputera.*

Sprawdź:

- Możliwe, że głośność została wyciszona. Sprawdź ikonę sterowania głośnością (głośnik) znajdującą się na pasku zadań. Jeżeli opcja jest przekreślona, kliknij ikonę i usuń zaznaczenie opcji **Mute all (Wycisz wszystkie)**.
- Możliwe, że poziom głośności jest za niski. Sprawdź głośność na ikonie sterowania głośnością (głośnik) znajdującej się na pasku zadań. Do ustawienia głośności możesz również użyć klawiszy regulacji głośności.
- Jeżeli słuchawki na głowę, słuchawki na uszy lub zewnętrzne głośniki są podłączone do gniazda słuchawek komputera, automatycznie wyłączane są głośniki wewnętrzne.

*Klawiatura nie reaguje.*

Spróbuj przyłączyć zewnętrzną klawiaturę do portu USB komputera. Jeżeli zewnętrzna klawiatura działa, skontaktuj się z dostawcą lub autoryzowanym centrum serwisowym, ponieważ możliwe jest obluzowanie kabli klawiatury wewnętrznej.

*Drukarka nie działa.*

Sprawdź:

- Upewnij się, że drukarka jest podłączona do gniazda zasilania i jest włączona.
- Kabel sygnałowy drukarki powinien być pewnie przyłączony do portu USB komputera oraz do odpowiedniego portu drukarki.

### *Chcę przywrócić pierwotne ustawienia mojego komputera.*

### **Uwaga**

*Jeżeli używany system jest wersją wielojęzyczną, system operacyjny i język wybrane przy pierwszym włączeniu systemu będą jedynymi opcjami dostępnymi w przyszłych operacjach odzyskiwania.*

Proces przywracania pomaga przywrócić na dysku C oryginalne oprogramowanie dysk z oryginalnym oprogramowaniem zainstalowanym przy zakupie komputera.

### **Ostrzeżenie**

**Twój dysk C: zostanie sformatowany i zostaną usunięte wszystkie dane. Ważne jest wykonanie kopii zapasowej wszystkich danych przed użyciem tej opcji.**

Przed wykonaniem operacji przywracania, sprawdź ustawienia BIOS.

- 1.Sprawdź, czy jest włączona funkcja **Acer disk-to-disk recovery (odzyskiwanie systemu z dysku)**.
- 2.Ustawienie **D2D Recovery (odzyskiwanie systemu z dysku)** w opcji **Main (Główna)** powinno wskazywać **Enabled (Włączone)**.
- 3.Zapisz zmiany i zamknij program narzędziowy BIOS. System zostanie ponownie uruchomiony.

### **Uwaga**

*Aby aktywować program narzędziowy BIOS, naciśnij klawisz <F2>, kiedy zobaczysz logo Acer podczas rozruchu.*

Aby uzyskać więcej informacji, **[patrz Odzyskiwanie systemu na](#page-23-0) [stronie 24](#page-23-0)**.

## **Zgłaszanie potrzeby obsługi serwisowej**

### *Międzynarodowa gwarancja podróżnego (International Travelers Warranty; ITW)*

Komputer jest zabezpieczony Międzynarodową gwarancją podróżnego (International Travelers Warranty; ITW) dającą zabezpieczenie komputera podczas podróży. Wraz z komputerem jest dostarczany paszport ITW. Zawiera on wszystkie niezbędne informacje na temat programu ITW. Lista dostępnych,

autoryzowanych centrów serwisowych znajduje się w podręcznym informatorze. Uważnie przeczytaj dokument.

Aby móc korzystać z usług naszych centrów serwisowych, zawsze miej przy sobie dokument ITW, szczególnie podczas podróży. Do dokumentu ITW dołącz dowód zakupu.

Jeżeli w kraju podróży nie ma centrum serwisowego ITW autoryzowanego przez firmę Acer, pomoc można uzyskać, kontaktując się z naszymi biurami na całym świecie. Odwiedź stronę **www.acer.com**.

### *Zanim zatelefonujesz*

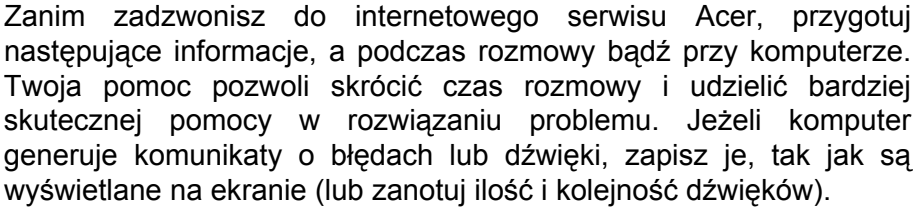

Wymagane jest podanie następujących informacji:

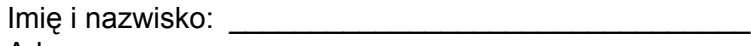

Adres:

Numer telefonu: \_\_\_\_\_\_\_\_\_\_\_\_\_\_\_\_\_\_\_\_\_\_\_\_\_\_\_\_\_\_\_\_

Typ i model komputera: \_\_\_\_\_\_\_\_\_\_\_\_\_\_\_\_\_\_\_\_\_\_\_\_\_\_

Numer seryjny: \_\_\_\_\_\_\_\_\_\_\_\_\_\_\_\_\_\_\_\_\_\_\_\_\_\_\_\_\_\_\_\_\_

Data zakupu: \_\_\_\_\_\_\_\_\_\_\_\_\_\_\_\_\_\_\_\_\_\_\_\_\_\_\_\_\_\_\_\_\_\_

### **Wskazówki i porady dotyczące korzystania z systemu Windows 8.1**

Wiemy, że jest to nowy system operacyjny, do którego trzeba się przyzwyczaić. Dlatego przygotowaliśmy wskazówki, które mogą okazać się pomocne.

### **Jak przejść do okna** *Start***?**

Naciśnij klawisz Windows lub dotknij przycisk Start na pasku zadań na pulpicie lub przeciągnij kursor do górnego prawego narożnika ekranu i kliknij panel **Start**.

*Gdzie znajduje się przycisk Start?*

Przycisk Start pojawi się na pasku zadań pulpitu. Kliknięcie go spowoduje otwarcie panelu *Start*, z którego można uruchamiać aplikacje.

*Jak można wyświetlić wszystkie aplikacje?*

Kliknij ikonę strzałki, wyświetlaną u dołu ekranu *Start*, podczas przesuwania kursora.

*Czy mogę ustawić widok "Wszystkie aplikacje" jako domyślny dla ekranu* Start*?*

Tak, możesz, po prostu wykonaj następujące czynności:

- 1.Przejdź do pulpitu.
- 2.Kliknij prawym klawiszem myszy pasek zadań i wybierz polecenie **Właściwości** w wyświetlonym menu.
- 3.Na karcie **Nawigacja** zaznacz polecenie *Pokazuj automatycznie widok aplikacji, gdy przechodzę do ekranu Start*.

### **Czym są "Panele"?**

Panele umożliwiają wykonywanie przydatnych funkcji, takich jak udostępnianie zawartości, wyłączanie komputera lub zmienianie ustawień.

### *Jak otworzyć panele?*

Przesuń kursor do w prawego górnego rogu ekranu.

### **Czy mogę uruchamiać bezpośrednio z pulpitu?**

Tak, możesz, po prostu wykonaj następujące czynności:

- 1.Przejdź do pulpitu.
- 2.Kliknij prawym klawiszem myszy pasek zadań i wybierz polecenie **Właściwości** w wyświetlonym menu.
- 3.Na karcie **Nawigacja** zaznacz polecenie *Po zalogowaniu przejdź do pulpitu zamiast do ekranu Start*.

### **Jak poruszać się pomiędzy aplikacjami?**

Przesuń kursor do lewego górnego rogu ekranu i kliknij miniaturę aplikacji, do której chcesz przejść.

### **Jak wyłączyć komputer?**

Przesuń kursor do prawego górnego rogu ekranu, kliknij **Ustawienia** > **Zasilanie** i wybierz żądaną czynność.

### *Czy mogę po prostu wyłączyć powiadomienia?*

Możesz wyłączyć powiadomienia w określonych godzinach tak, aby komputer mógł być uruchomiony, ale powiadomienia nie przeszkadzały.

- 1.Przesuń kursor do prawego górnego rogu ekranu, a następnie kliknij **Ustawienia** > **Zmień ustawienia komputera** > **Wyszukiwanie i aplikacje** > **Powiadomienia**.
- 2.Ustaw suwak *Godziny ciszy* w pozycji **Wł.** i wybierz godziny rozpoczęcia i zakończenia okresu wyłączenia powiadomień.

### **Jak odblokować komputer?**

Aby odblokować komputer, naciśnij klawisz spacji i wybierz ikonę konta użytkownika. Jeśli dane konto jest zabezpieczone hasłem, trzeba je wprowadzić, aby kontynuować.

Kliknij ikonę *podglądu*, aby zobaczyć wprowadzone znaki i upewnić się, że hasło jest prawidłowe.

### *Jak spersonalizować ekran trybu blokady?*

Ekran trybu blokady można spersonalizować poprzez użycie innego obrazu, uruchomienie pokazu slajdów obrazów lub wybranie wyświetlania szybkich informacji o stanie i innych powiadomień, w zależności od preferencji.

Aby zmienić tło, przesuń kursor do prawego górnego rogu ekranu i kliknij polecenia **Ustawienia** > **Zmień ustawienia komputera** > **Komputer i urządzenia** > **Ekran blokowania**. Tutaj możesz:

- Wybrać obraz tła dla ekranu trybu blokady.
- Włączać i wyłączać *Pokaz slajdów*.
- Wybierać aplikacje ekranu trybu blokady.

### *Jak skonfigurować pokaz slajdów ekranu trybu blokady?*

- 1.Przesuń kursor do prawego górnego rogu ekranu i kliknij polecenia **Ustawienia** > **Zmień ustawienia komputera** > **Komputer i urządzenia** > **Ekran blokowania**.
- 2.Ustaw suwak w pozycji **Wł.** i zaznacz, czy pokaz slajdów powinien być odtwarzany, gdy komputer jest zasilany z baterii.
- 3.Kliknij polecenie **Dodaj folder** i otwórz folder, który chcesz użyć (folder *Obrazy* zostanie otwarty domyślnie). Kliknij polecenia **Użyj tego folderu** > **OK**.
- 4.Lista folderów jest widoczna w obszarze *Dodaj folder*. Wybierz nazwę folderu i kliknij polecenie **Usuń**, aby usunąć folder z pokazu slajdów ekranu trybu blokady.
- 5.Zmień inne ustawienia w zależności od swoich potrzeb.

### *Jak przesuwać kafelki?*

Kliknij prawym klawiszem myszy kafelek, aby go wybrać, a następnie przeciągnij go w żądane miejsce na ekranie *Start*. Pozostałe kafelki przemieszczą się tak, aby przesuwany kafelek zmieścił się w żądanym miejscu.

### *Czy mogę poukładać kafelki w grupy?*

Tak, możesz. Kliknij prawym klawiszem myszy kafelek, aby go wybrać, i otwórz menu Dostosuj. Nad grupami bez nazwy pojawi się pozycja *Nazwij grupę*. Możesz nadać grupom nazwy i poukładać kafelki w obrębie grup w zależności od potrzeb.

### *Czy mogę zwiększać lub zmniejszać kafelki?*

Kliknij prawym klawiszem myszy, przycisk *Start*, aby otworzyć menu **Dostosuj**, kliknij kafelki, których rozmiar chcesz zmienić, i kliknij przycisk **Zmień rozmiar**. Wybierz rozmiar z menu, które się pojawi.

### *Jak zamknąć aplikację?*

Przesuń kursor do góry ekranu. Po wyświetleniu ikony ręki, kliknij i przeciągnij ikonę ręki w dół poniżej połowy wysokości ekranu.

### *Czy mogę zmienić rozdzielczość ekranu?*

Przesuń kursor do prawego górnego rogu ekranu i kliknij **Wyszukaj**, kliknij pole tekstowe, aby wyświetlić klawiaturę ekranową i rozpocznij wypisywanie "Panel sterowania", aby wyświetlić wyniki, a następnie kliknij **Panel sterowania** > **Dopasuj rozdzielczość ekranu**.

### **Jak ustawić alarm?**

Komputer może służyć jako budzik. Zacznij wpisywać "Alarmy" w celu wyszukania aplikacji *Alarmy*.

- 1.Ustaw godzinę przy użyciu suwaków znajdujących się po lewej stronie ekranu.
- 2.Wybierz AM lub PM.
- 3.Wybierz, w jakie dni alarm powinien się włączać.
- 4.Wybierz powiadomienie.

5.Zapisz zmiany, klikając ikonę *Zapisz* w prawym górnym rogu.

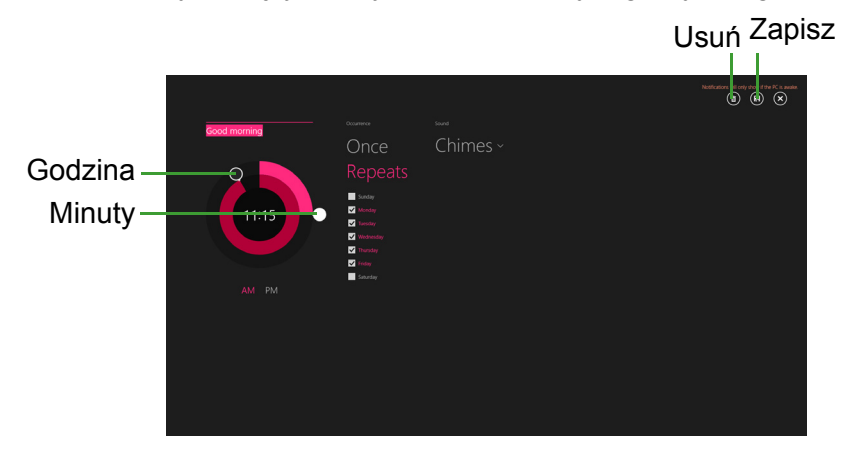

### **Uwaga**

*Budzik zadzwoni tylko, jeśli komputer jest o określonej godzinie w stanie aktywności.*

### **Gdzie są moje aplikacje?**

Przesuń kursor do prawego górnego rogu ekranu i kliknij **Wyszukaj**, a następnie zacznij wpisywać nazwę aplikacji, którą chcesz otworzyć. Wyniki zostaną wyświetlone w prawej części ekranu.

*Jak sprawić, aby aplikacja była wyświetlana na ekranie Start?*

Jeśli znajdujesz się w widoku *Wszystkie aplikacje* i chcesz, aby aplikacja była widoczna na ekranie *Start*, kliknij prawym klawiszem myszy kafelek, aby go wybrać i otwórz menu *Dostosuj*. Kliknij polecenie **Pin to Start (Przypnij do ekranu Start)** z menu wyświetlonego u dołu ekranu.

### *Jak usunąć kafelek z ekranu Start?*

Kliknij prawym klawiszem myszy kafelek, aby go wybrać, i otwórz menu *Dostosuj*. Dotknij kafelki, który chcesz usunąć, i kliknij polecenie **Unpin from Start (Odepnij od ekranu Start)** w menu, które pojawi się na dole ekranu.
#### *Jak sprawić, aby aplikacja była wyświetlana na pasku zadań?*

Jeśli znajdujesz się w widoku *Wszystkie aplikacje* i chcesz, aby aplikacja była widoczna na pasku zadań, kliknij prawym klawiszem myszy kafelek, aby go wybrać, i otwórz menu *Dostosuj*. Wybierz opcję **Pin to taskbar (Przypnij do paska zadań)**.

#### *Jak instaluje się aplikacje?*

Aplikacje Windows Store można pobierać ze *Sklepu*. Do kupowania i pobierania aplikacji ze *Sklepu* wymagany jest identyfikator Microsoft.

*Nie mogę znaleźć niektórych aplikacji, takich jak Notatnik czy Paint! Gdzie one są?*

Przesuń kursor do prawego górnego rogu ekranu i kliknij **Wyszukaj**, a następnie wpisz nazwę aplikacji, którą chcesz otworzyć za pomocą klawiatury podręcznej. Możesz też otworzyć menu *All apps (Wszystkie aplikacje)* i przewinąć do pozycji Windows Accessories Akcesoria Windows), aby wyświetlić listę programów znanych z wcześniejszych systemów.

*Czy mogę używać więcej niż jednej aplikacji w tym samym czasie?*

- 1.Kliknij kafelek, aby otworzyć aplikację z ekranu *Start*.
- 2.Wróć do ekranu *Start* i powtórz czynność.
- 3.Przeciągnij w prawo z lewej krawędzi ekranu, aby wyświetlić ostatnią otwartą aplikację.
- 4.Przeciągnij w prawo z lewej krawędzi ekranu, aż zobaczysz linię podziału kolumny, pozwalającą na równoczesne wyświetlenie obu aplikacji. W tym samym czasie można wyświetlać maksymalnie trzy aplikacje w trzech kolumnach.

*Czy mogę najpierw wyświetlić moje aplikacje komputerowe?*

Tak, możesz, po prostu wykonaj następujące czynności:

- 1.Przejdź do pulpitu.
- 2.Kliknij prawym klawiszem myszy pasek zadań i wybierz polecenie **Właściwości** w wyświetlonym menu.
- 3.Na karcie **Nawigacja** zaznacz polecenie *Jeśli widok Aplikacje jest posortowany według kategorii, pokazuj najpierw listę aplikacji komputerowych*.

# **Czym jest identyfikator (konto) Microsoft?**

Konto Microsoft to adres e-mail i hasło używane do logowania się w systemie Windows. Możesz użyć dowolnego adresu email, ale najlepiej wybrać taki, z którego korzystasz przy komunikacji ze znajomymi i logowaniu się na ulubionych stronach internetowych. Po zalogowaniu się do komputera przy użyciu konta Microsoft uzyskasz łączność z ważnymi dla Ciebie osobami, plikami i urządzeniami.

### *Czy jest mi potrzebny?*

Identyfikator Microsoft nie jest potrzebny do korzystania z systemu Windows 8.1, ale ułatwia życie, ponieważ umożliwia synchronizowanie danych pomiędzy różnymi urządzeniami, na których logujesz się przy użyciu identyfikatora Microsoft.

#### *Jak mogę go uzyskać?*

Jeśli masz już zainstalowany system Windows 8.1 i nie zalogowałeś się przy użyciu konta Microsoft lub nie posiadasz konta Microsoft, a chcesz je utworzyć, przesuń kursor do prawego górnego rogu ekranu i kliknij polecenie **Ustawienia** > **Zmień ustawienia komputera** > **Konta** > **Podłącz do konta Microsoft**, a następnie postępuj zgodnie z wyświetlanymi instrukcjami.

# **Jak dodać ulubioną stronę do przeglądarki Internet Explorer?**

Przeglądarka Internet Explorer 10 nie obejmuje tradycyjnych ulubionych — zamiast tego można dodawać skróty do ekranu *Start*. Po otwarciu żądanej strony przeciągnij w górę od dolnej krawędzi ekranu, aby otworzyć menu u dołu ekranu. Kliknij opcję **Pin to Start (Przypnij do ekranu Start)**.

## **Jak sprawdzić dostępność aktualizacji systemu Windows?**

Przesuń kursor do prawego górnego rogu ekranu i kliknij polecenia **Ustawienia** > **Zmień ustawienia komputera** > **Aktualizacja i odzyskiwanie** > **Windows Update**. Kliknij polecenie **Check Now (Sprawdź teraz)**.

# **Gdzie mogę uzyskać więcej informacji?**

Aby dowiedzieć się więcej, odwiedź następujące strony:

- Samouczki Windows 8 i 8.1: **www.acer.com/windows8-tutorial**
- Wsparcie często zadawane pytania: **support.acer.com**

# **Rozwiązywanie problemów**

W rozdziale tym znajdują się porady dotyczące postępowania w przypadku typowych problemów z systemem. Przeczytaj przed zwróceniem się o pomoc do pracownika pomocy technicznej. Rozwiązania bardziej poważnych problemów wymagają otwarcia obudowy komputera. Nie należy otwierać obudowy komputera samodzielnie. W celu uzyskania pomocy należy kontaktować się z dostawcą lub autoryzowanym centrum serwisowym.

## **Porady dotyczące rozwiązywania problemów**

Ten komputer zawiera zaawansowane rozwiązania umożliwiające wyświetlanie na ekranie raportów o błędach, aby zapewnić pomoc w rozwiązaniu problemów.

Jeżeli system zgłosi komunikat o błędzie lub pojawiają się objawy wystąpienia błędu, zobacz "Komunikaty o błędach" poniżej. Jeżeli nie można rozwiązać problemu, skontaktuj się z dostawcą.

## **Komunikaty o błędach**

Jeżeli pojawił się komunikat o błędzie, należy zanotować jego treść i podjąć próbę usunięcia błędu. W poniższej tabeli zostały wymienione w kolejności alfabetycznej komunikaty o błędach oraz zalecany przebieg postępowania.

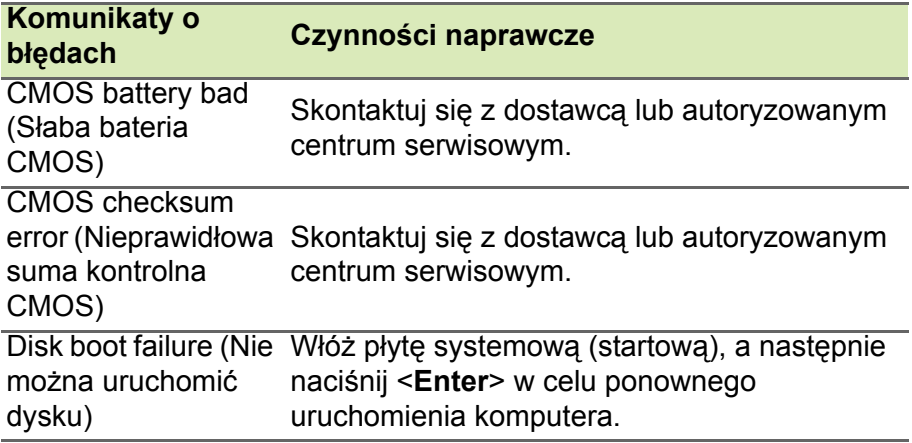

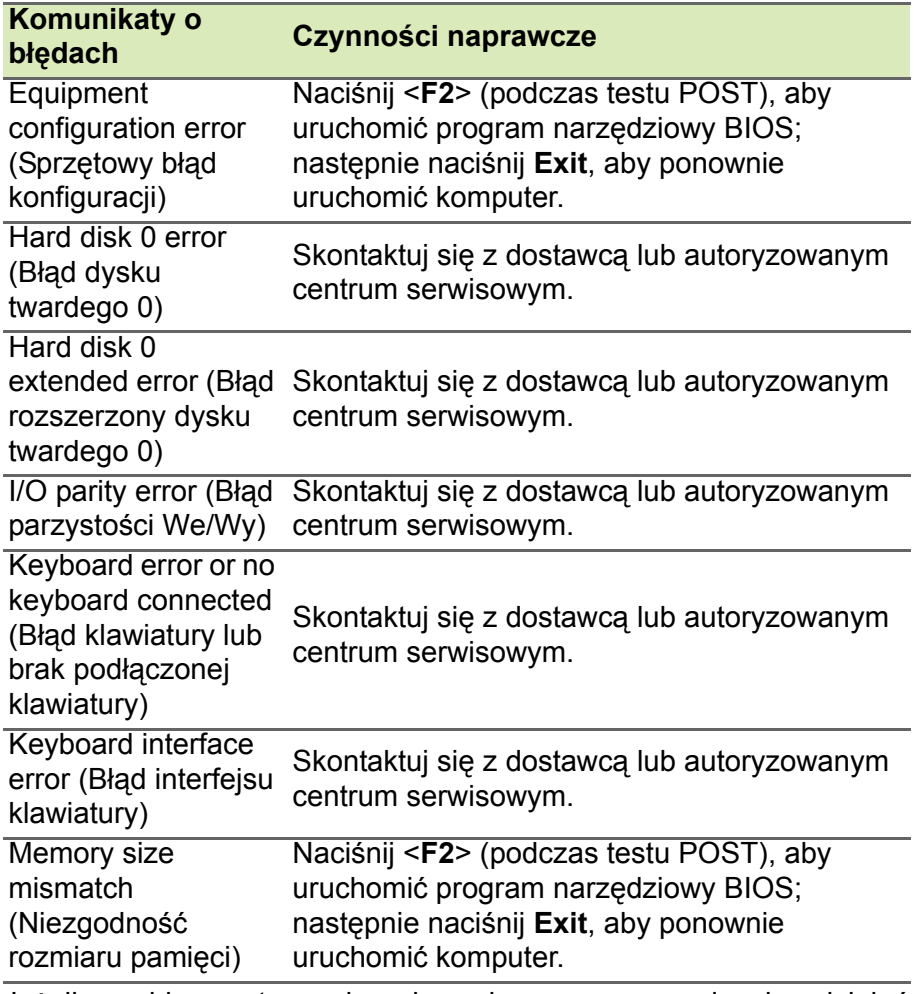

Jeżeli problem utrzymuje się mimo przeprowadzenia działań naprawczych, skontaktuj się z dostawcą lub autoryzowanym centrum serwisowym, by uzyskać pomoc.

# **INTERNET I BEZPIECZEŃSTWO W TRYBIE ONLINE**

# **Pierwsze kroki w sieci**

## **Ochrona komputera**

Istotne jest chronienie komputera przed wirusami i atakami z Internetu (**[patrz Zabezpieczenia na stronie 82](#page-81-0)**). Po pierwszym uruchomieniu komputera oferowany jest kompleksowy program zapewnianiający bezpieczeństwo przy korzystaniu z Internetu. Należy go uaktywnić jak najszybciej, przed podłączeniem do Internetu.

# **Wybierz operatora usług internetowych**

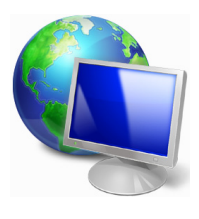

Używanie Internetu to naturalny element codziennego korzystania z komputera. Za pomocą zaledwie kilku kroków możesz uzyskać dostęp do ogromnego zbioru wiedzy i narzędzi komunikacji. Aby wykonać połączenie, musisz najpierw wybrać *usługodawcę internetowego*, który zapewnia połączenie między Twoim komputerem a Internetem. Przed dokonaniem

wyboru zorientuj się w ofercie dostępnej w Twoim regionie, zasięgnij opinii znajomych i rodziny lub poczytaj recenzje klientów. Operator usług internetowych, którego wybierzesz, przekaże Ci instrukcje dotyczące połączenia z Internetem (może to wymagać dodatkowego oprogramowania lub specjalnego urządzenia, które łączy się z Twoją linią telefoniczną).

### *Typy połączeń*

W zależności od modelu komputera, lokalizacji i wymagań komunikacyjnych istnieje kilka sposobów łączenia się z Internetem.

#### *Telefoniczne*

Niektóre komputery zawierają złącze do połączenia telefonicznego ("modemu"). Umożliwia to połączenie z Internetem za pomocą linii telefonicznej. W połączeniu telefonicznym nie można używać modemu ani telefonu jednocześnie na tej samej linii telefonicznej.

Ten typ połączenia zalecany jest tylko wtedy, gdy mamy ograniczony dostęp do Internetu, ponieważ prędkość połączenia jest zbyt mała, a czas połączenia jest zazwyczaj liczony za godzinę.

#### *DSL (np. ADSL)*

DSL (cyfrowa linia abonencka) to połączenie stałe, które uruchamiane jest przez linię telefoniczną. Ponieważ DSL i telefon nie działają na tych samych częstotliwościach, można używać telefonu w tym samym czasie, kiedy podłączony jest Internet. Aby połączyć się przez DSL, musisz być blisko głównego biura operatora telefonii (usługa jest czasem niedostępna na obszarach poza miastem). Prędkość połączenia różni się w zależności od lokalizacji użytkownika, ale łącze DSL zwykle zapewnia bardzo szybką i niezawodną łączność z Internetem. Ponieważ jest to łącze stałe, opłaty są zazwyczaj naliczane miesięcznie.

#### **Uwaga**

*Łącze DSL wymaga odpowiedniego modemu. Modem zazwyczaj dostarcza operator po wykupieniu jego usług. Wiele z tych modemów ma wbudowany router zapewniający dostęp do sieci i łączność Wi-Fi.*

#### *Kablowe*

Połączenie kablowe zapewnia szybkie i stałe usługi internetowe poprzez linię telewizji kablowej. Usługa ta dostępna jest zazwyczaj w dużych miastach. Można jednocześnie korzystać z Internetu, używać telefonu i oglądać telewizję kablową.

#### *3G (WWAN lub "Wireless Wide-Area Network")*

Połączenie 3G umożliwia korzystanie z sieci telefonii komórkowej (używanej przez telefony komórkowe) do łączenia się z Internetem podczas pracy poza domem. W komputerze może występować gniazdo karty SIM lub komputer może wymagać urządzenia zewnętrznego np. modemu USB lub odpowiednio wyposażonego telefonu komórkowego.

### **Uwaga**

*Jeśli komputer ma gniazdo karty SIM, potrzebna jest zgodna karta SIM i umowa z dostawcą usług telefonii komórkowej. Przed rozpoczęciem korzystania z funkcji 3G sprawdź u dostawcy usług, czy pobierane są dodatkowe opłaty, szczególnie za roaming.*

# **Połączenia sieciowe**

LAN (Local Area Network) to grupa komputerów (na przykład w budynku biurowym lub w domu), które mają wspólną linię komunikacyjną i zasoby. Gdy sieć zostanie ustawiona, można wówczas wspólnie korzystać z plików, urządzeń peryferyjnych (takich jak drukarka) i połączenia z Internetem. Można ustawić LAN, używając technologii przewodowych (jak Ethernet) lub bezprzewodowych (jak Wi-Fi czy Bluetooth).

#### *Sieci bezprzewodowe*

Lokalna sieć bezprzewodowa (lub w skrócie WLAN) to połączenie między dwoma lub większą liczbą komputerów bez użycia przewodów. Sieć WiFi jest prosta w instalacji i umożliwia udostępnianie plików, urządzeń zewnętrznych i łącz internetowych.

#### *Jakie korzyści daje sieć bezprzewodowa?*

#### *Mobilność*

Sieci WLAN pozwalają użytkownikom wspólnie korzystać z plików i urządzeń będących elementami sieci, np. drukarek i skanerów.

Z połączenia internetowego można korzystać na kilku komputerach.

#### *Szybkość i łatwość instalacji*

Sieć WLAN instaluje się szybko i łatwo, bez konieczności ciągnięcia kabli przez ściany i sufity.

#### *Komponenty sieci WLAN*

Do utworzenia bezprzewodowej sieci w domu są potrzebne następujące elementy:

#### *Punkt dostępowy (router)*

Punkty dostępowe (routery) są stacjami nadawczo-odbiorczymi emitującymi dane w otaczającą je przestrzeń. Działają one na zasadzie pośredników między siecią przewodową a bezprzewodową. Większość routerów ma wbudowany modem DSL, który umożliwia dostęp do szybkiego łącza internetowego DSL. Zwykle to operator usług internetowych (ISP) dostarcza modem lub router po wykupieniu abonamentu. Szczegółowe informacje na temat konfiguracji punktu dostępowego/routera znajdują się w dołączonej do niego dokumentacji.

### *Sieć kablowa (RJ45)*

Sieć kablowa (zwana także RJ45) służy do łączenia komputerów z punktem dostępowym (patrz: ilustracja poniżej); za pomocą takich samych kabli do punktów dostępowych są podłączane urządzenia peryferyjne.

#### *Karta sieci bezprzewodowej*

Komputer jest zazwyczaj wyposażony w wewnętrzną kartę sieci ((e)) bezprzewodowej. Przycisk lub elementy sterujące w systemie Windows umożliwiają włączanie lub wyłączanie karty.

#### *Schemat działającej sieci*

- 1.Punkt dostępu/Router
- 2.Komputer stacjonarny
- 3.Modem
- 4.Drukarka
- 5.Komputer przenośny
- 6.PDA/Smartphone
- 7.Sieć kablowa (RJ45)

#### *Włączanie/wyłączanie połączenia WiFi*

Większość komputerów jest wyposażona w przycisk "Wi-Fi", który włącza i wyłącza obsługę sieci bezprzewodowej. Jeśli dany komputer posiada dostęp do Wi-Fi, ale nie posiada przycisku *Komunikacja*, można włączyć lub wyłączyć sieć bezprzewodową, lub kontrolować współdzielone przez sieć treści przy użyciu opcji zarządzania siecią. Naciśnij klawisze Windows (=) + W, wpisz "HomeGroup" ("Grupa domowa") i kliknij **HomeGroup (Grupa domowa)**.

## **Ostrzeżenie**

**Używanie urządzeń bezprzewodowych podczas lotu samolotem jest niedozwolone. Wyłącz wszystkie urządzenia przed wejściem na pokład samolotu. Urządzenia te mogą stanowić zagrożenie dla funkcjonowania samolotu, przerywać komunikację, a nawet być prawnie zakazane.**

# **Surfuj po sieci!**

Do surfowania po Internecie potrzebny jest program zwany przeglądarką internetową. Przeglądarka *Internet Explorer* umożliwia łatwe i bezpieczne przeglądanie Internetu. Po podłączeniu komputera do Internetu kliknij kafelek Internet Explorer w menu Start lub ikonę na pulpicie i na nowo rozpocznij swoją przygodę z siecią!

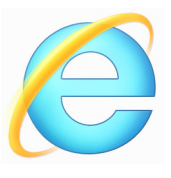

#### *Witryna internetowa Acer*

Na dobry początek warto odwiedzić naszą stronę internetową, www.acer.com.

Acer ma zapewnić stałe indywidualne wsparcie. W sekcji *Support (Pomoc)* dostępne są pomocne informacje odpowiednio dopasowane do Twoich potrzeb.

Strona internetowa **www.acer.com** to Twoja przepustka do świata operacji i usług online: Odwiedzaj nas regularnie, aby uzyskać najnowsze informacje i pobrać najnowsze materiały!

## <span id="page-81-0"></span>**Zabezpieczenia**

Zapewne chcesz rzucić się w wir Internetu i czerpać z niego pełnymi garściami. Aby zapewnić bezpieczeństwo w trybie online, Acer ma preinstalowany pakiet McAfee Internet Security Suitena komputerze.

Pakiet McAfee Internet Security Suite działa niezauważalnie w tle, przeciwdziałając spotykanym obecnie złożonym zagrożeniom i chroniąc Twoją tożsamość podczas robienia zakupów, dokonywania transakcji w banku czy przeglądania stron WWW.

McAfee Internet Security Suite blokuje próby kradzieży tożsamości w sieci, wykrywa i unieszkodliwia oprogramowanie szpiegujące, usuwa wirusy i robaki internetowe, chroni przed hakerami.

#### *Definicje*

#### *Czym jest wirus?*

Wirus to złośliwe oprogramowanie, którego celem jest infekowanie i niszczenie komputerów. Większość wirusów jest przesyłana przez Internet, e-mail lub złośliwe strony internetowe. Typowy wirus tworzy własną replikę i rozsyła się niezauważony do wielu komputerów.

Inne formy złośliwych programów, takich jak konie trojańskie, robaki czy spam mogą zainfekować komputer na wiele sposobów, zużywając zasoby lub blokując sieć.

**Uwaga**

*Acer gwarantuje, że komputer jest w 100% pozbawiony wirusów w momencie zakupu i nie bierze odpowiedzialności za szkody spowodowane przez wirusy.*

#### *Czym jest spyware?*

Spyware odnosi się do niepożądanych programów, które są pobierane na komputer w czasie połączenia z Internetem, często bez wiedzy użytkownika. Gdy już zainfekują komputer, mogą sprawdzać historię odwiedzanych stron, zbierać informacje osobiste, powodować pojawianie się wyskakujących okienek z reklamami, a nawet zmienić konfigurację komputera. Spyware pochłania zasoby komputera; może spowolnić połączenie internetowe lub cały system komputerowy, a nawet spowodować awarię systemu.

Spyware jest czasem używane przez pozbawione skrupułów firmy monitorujące i rejestrujące strony, które są odwiedzane w Internecie, aby określić nawyki związane z korzystaniem z Internetu i wyświetlić na monitorze reklamy określonego rodzaju. Jednakże niektóre rodzaje spyware'u wykonują coś więcej niż zwykłe kontrolowanie monitorują przyciśnięcia klawiszy oraz przechwytują hasła, stanowiąc poważne zagrożenie dla bezpieczeństwa.

#### *Czym jest malware?*

Złośliwe oprogramowanie, zwane także *malware'em*, jest projektowane, by umyślnie wyrządzać szkody na komputerach. Są to na przykład wirusy, robaki i konie trojańskie. Aby chronić komputer przed malware'em, należy pamiętać o regularnym aktualizowaniu programu antywirusowego i antymalware.

#### *Czym jest zapora osobista?*

Zapora osobista to oprogramowanie zaprojektowane w celu zapobiegania nielegalnym wejściom do lub wyjściom z prywatnej sieci. Działa jak tarcza chroniąca połączenie internetowe przed niechcianymi połączeniami, gdyż niektóre z nich stanowią próby przejęcia kontroli nad komputerem, aby zainstalować lub rozesłać wirusy albo złośliwe programy. Każde połączenie w komputerze jest monitorowane — programy, które próbują uzyskać informacje bez zgody użytkownika są wykrywane, a zapora wyświetla ostrzeżenie. Możesz wówczas zdecydować, czy chcesz zezwolić na połączenie. Jeżeli jest to połączenie do programu, którego obecnie używasz, zazwyczaj wyrażasz na to zgodę (np. gra łącząca się z serwerem dla wielu graczy lub encyklopedia wykonująca aktualizację zawartości).

#### *Jak chronić komputer?*

Ochrona przed cyberprzestępczością może być bardzo prosta — przy odrobinie wiedzy i zdrowego rozsądku można uniknąć wielu ataków. Generalnie internetowi przestępcy szukają jak najszybszego i jak najłatwiejszego sposobu na wzbogacenie się. Im bardziej utrudnisz im pracę, tym bardziej prawdopodobne, że zostawią Cię w spokoju i poszukają łatwiejszego celu. Wskazówki, które zebraliśmy poniżej, stanowią podstawowy zestaw informacji, które pozwolą Ci zabezpieczyć się przed sieciowymi oszustami.

#### *Pamiętaj, aby na komputerze były zainstalowane najnowsze poprawki i aktualizacje.*

Jednym z najskuteczniejszych sposobów ochrony przed intruzami jest instalowanie poprawek i innych uaktualnień oprogramowania na bieżąco. Dzięki regularnemu aktualizowaniu komputera haker nie może wykorzystać znanych wad oprogramowania w celu włamania się do Twojego systemu.

Mimo że aktualizacja komputera nie gwarantuje całkowitej ochrony przed wszystkimi atakami, znacznie utrudnia hakerom dostęp do Twojego systemu, a wiele ataków przeprowadzanych przez amatorów lub automaty jest blokowanych całkowicie. Może to wystarczyć do zniechęcenia mniej upartych intruzów.

Nowsze wersje systemu Microsoft Windows i innych popularnych programów oferują opcję automatycznego pobierania aktualizacji, więc nie trzeba stale sprawdzać, czy są dostępne. Opcja automatycznej aktualizacji oprogramowania jest bardzo dobrym krokiem w kierunku zabezpieczenia swoich danych online.

#### *Ochrona komputera za pomocą oprogramowania zabezpieczającego*

Do zapewnienia podstawowych zabezpieczeń internetowych potrzebnych jest kilka typów oprogramowania zabezpieczającego. Podstawowy zestaw programów tego typu składa się z zapory sieciowej i programów antywirusowych. Zapora sieciowa jest zazwyczaj pierwszą linią obrony komputera — kontroluje ona dostęp osób i danych do Twojego komputera w trybie online. Można ją porównać do policjanta, który ma oko na wszelkie próby przesyłania danych z Internetu do komputera i na odwrót; zezwala on tylko na bezpieczne połączenia i blokuje wszelką niepożądaną aktywność nim dotrze do Twojego komputera.

Kolejną linią jest bardzo często program antywirusowy, który monitoruje wszystkie działania w sieci, np. pocztę e-mail czy aktywność przeglądarki, i chroni komputer przed wirusami, robakami, końmi trojańskimi i innymi złośliwymi programami. Program chroniący przed wirusami i oprogramowaniem szpiegującym powinien automatycznie aktualizować się przy każdym połączeniu z Internetem.

Coraz większą popularność zdobywają zintegrowane pakiety, takie jak McAfee Internet Security Suite, które zawierają zaporę sieciową, program antywirusowy, antyspyware i inne funkcje, takie jak ochrona przed spamem czy ochrona rodzicielska. Oferują one bowiem wszystkie funkcje zabezpieczeń w jednym pakiecie. Zdaniem wielu użytkowników kompleksowy pakiet jest znakomitą alternatywą dla konieczności instalowania, konfigurowania, a później regularnego aktualizowania różnych typów oprogramowania zabezpieczającego.

Pełna wersja programu McAfee Internet Security Suite jest już zainstalowana w twoim Acer systemie. Zawiera bezpłatną subskrypcję próbną na aktualizację zabezpieczeń. Upewnij się, że została aktywowana!

#### *Wybierz mocne hasło i trzymaj je w bezpiecznym miejscu.*

Hasła to dziś chleb powszedni każdego internauty; używamy ich do wszystkiego — od zamawiania kwiatów po zarządzanie kontem bankowym czy logowanie na stronie ulubionych linii lotniczych, aby sprawdzić, ile kilometrów nam się uzbierało. Wskazówki poniżej pomogą Ci bezpiecznie korzystać z Internetu:

- Pierwszym krokiem w kierunku zabezpieczenia hasła przed wpadnięciem w niepowołane ręce jest wybranie trudnej do odgadnięcia kombinacji znaków. Mocne hasło powinno mieć co najmniej osiem znaków i być kombinacją liter, cyfr i symboli (np. # \$ % ! ?). Unikaj używania jako hasła: nazwy logowania, informacji osobistych, takich jak nazwisko, i słów, które można znaleźć w słowniku, np. "hasło". Szczególnie ważne jest wybranie mocnego, nietypowego hasła do ochrony wszelkich operacji finansowych.
- Trzymaj hasła w bezpiecznym miejscu i nie używaj tego samego hasła w różnych usługach internetowych.
- Regularnie zmieniaj hasło, co najmniej co 90 dni. Dzięki temu ograniczysz szkody, które ktoś może Ci wyrządzić, gdy zyska już dostęp do Twojego konta. Jeśli zauważysz coś podejrzanego na którymkolwiek z kont, jednym z pierwszym kroków jest zmiana hasła.

#### *Chroń swoje dane osobowe*

Zachowaj szczególną ostrożność, udostępniając w Internecie swoje dane osobowe, takie jak imię i nazwisko, adres domowy, numer telefonu czy adres e-mail. Jest to konieczne do korzystania z wielu usług internetowych, jak choćby przy rozliczeniach w sklepach online. Ponieważ właściwie nie da się uniknąć podawania swoich danych osobowych w Internecie, poniżej umieściliśmy kilka porad, które pozwolą Ci robić to bezpiecznie:

• **Uważaj na fałszywe wiadomości e-mail.** Podejrzane wiadomości często zawierają błędy pisowni, składni, dziwne sformułowania, adresy witryn internetowych z dziwnymi rozszerzeniami lub zawierające cyfry w miejscach, gdzie zazwyczaj występują słowa, albo inne nietypowe elementy. Ponadto wiadomości mające na celu wyłudzenie danych (phishing) często zawierają informacje o końcu okresu ważności konta, konieczności aktualizacji zabezpieczeń lub natychmiastowego podania danych, aby zapobiec czemuś "złemu". Nie daj się zwieść.

- **Nie odpowiadaj na wiadomości zawierające prośbę o podanie danych osobowych.** Legalne firmy nie korzystają z poczty e-mail do wymiany danych osobowych. Jeśli masz wątpliwości, skontaktuj się z firmą telefonicznie lub wpisując nazwę w firmy w wyszukiwarce internetowej. Nie klikaj żadnych odsyłaczy zawartych w takich wiadomościach — mogą one prowadzić do oszukańczych lub złośliwych stron.
- **Unikaj oszukańczych stron, które służą do kradzieży danych osobowych.** Gdy chcesz wyświetlić jakąś witrynę, wpisz jej adres URL bezpośrednio w przeglądarce, a nie korzystaj z odsyłaczy zawartych w wiadomościach e-mail lub przesyłanych za pomocą komunikatora. Oszuści często tworzą odsyłacze w taki sposób, aby wyglądały przekonująco.

Adres sklepu, banku czy jakiejkolwiek innej witryny, na której podaje się dane osobowe, powinien zawierać literę "s" po literach "http" (tj. *https://www.twojbank.pl*, a nie *http://www.twojbank.pl*). Litera "s" to skrót od angielskiego słowa "secure" (bezpieczny) i powinna występować zawsze tam, gdzie podajesz swoje dane logowania lub inne poufne informacje. Innym elementem wskazującym, że połączenie jest bezpieczne, jest symbol małej zamkniętej kłódki u dołu okna przeglądarki (zazwyczaj w prawym rogu).

- **Zwracaj uwagę na zasady ochrony prywatności w witrynach i oprogramowaniu.** Przed podaniem swoich danych osobowych należy wiedzieć, jak dana organizacja je gromadzi i do czego wykorzystuje.
- **Chroń swój adres e-mail.** Spamerzy i osoby wyłudzające dane osobowe czasami wysyłają miliony wiadomości do losowo wygenerowanych adresów z nadzieją natrafienia na potencjalną ofiarę. Odpowiadanie na te wiadomości czy nawet pobranie zawartych w nich obrazów gwarantuje dodanie Twojego adresu do listy oszusta i otrzymywanie kolejnych śmieci w przyszłości. Uważaj także, podając swój adres e-mail w grupach dyskusyjnych, na blogach czy w społecznościach internetowych.

#### *Zbyt atrakcyjne oferty internetowe zazwyczaj są fałszywe*

Stare powiedzenie, że "nie ma nic za darmo" jest wciąż aktualne. Weźmy na przykład "bezpłatne" oprogramowanie, takie jak wygaszacz ekranu, zestawy emotikon, sekrety giełdy, dzięki którym zbijesz niewyobrażalną fortunę, czy konkursy, w których wygrywasz, nie wiedząc nawet, że bierzesz w nich udział — są to wabiki stosowane przez firmy do przyciągnięcia uwagi potencjalnego klienta. Choć bezpośrednio nie płacisz za oprogramowanie czy usługę, może być do niej dołączone oprogramowanie reklamowe (tzw. "adware"), które monitoruje Twoją aktywność i wyświetla niechciane reklamy. Aby odebrać rzekomą wygraną w konkursie, musisz zazwyczaj ujawnić swoje dane osobowe lub kupić jakiś inny towar. Jeśli oferta wygląda tak atrakcyjnie, że jest aż niewiarygodna, zapytaj inną osobę o opinię na jej temat, przeczytaj informacje napisane drobnym drukiem, a najlepiej ją zignoruj.

#### *Regularnie czytaj wyciągi z konta bankowego i kart kredytowych*

Szkody wynikające z kradzieży tożsamości i przestępstw internetowych można znacznie ograniczyć, jeśli wykryjesz taką aktywność szybko lub przy pierwszej próbie użycia Twoich danych. Jednym z najłatwiejszych sposobów, aby mieć pewność, że wszystko jest w porządku, jest dokładne śledzenie wyciągów z konta bankowego i kart kredytowych.

Ponadto wiele banków i usług korzysta z systemów ochrony przed oszustwami, które wychwytują nietypowe zakupy (np. jeśli mieszkasz w Gdyni i nagle zaczynasz kupować lodówki w Indonezji). W celu sprawdzenia tych nietypowych zakupów bank może skontaktować się z Tobą i poprosić o ich potwierdzenie. Nie lekceważ takich sygnałów — są to wskazówki, że z Twoimi danymi może dziać się coś złego i warto podjąć odpowiednie kroki.

#### *Ochrona komputera za pomocą narzędzi zabezpieczeń systemu Windows*

System Windows oferuje wiele zabezpieczeń w formie aplikacji.

#### *Aktualizacje systemu Windows*

Jeżeli komputer jest podłączony do Internetu, system Windows możne sprawdzać, czy nie zostały opublikowane ważne aktualizacje komputera, a następnie automatycznie pobierać je i instalować. Aktualizacje te obejmują poprawki zabezpieczeń i aktualizacje programów, które mogą ułatwić korzystanie z komputera i zapewnić mu lepszą ochronę przed wirusami i atakami.

#### *Jak poznać, że komputer jest zagrożony?*

Jeżeli *Centrum akcji* zgłosi alert, komputer zachowuje się dziwnie lub jego funkcjonowanie niespodziewanie ulega awarii czy też niektóre programy nie działają prawidłowo — komputer może być zainfekowany złośliwym oprogramowaniem. Pamiętaj jednak, że nie wszystkie problemy związane z komputerem są powodowane przez wirusy! Jeżeli podejrzewasz, że komputer jest zainfekowany, przede wszystkim zaktualizuj go, a następnie uruchom oprogramowanie antywirusowe i antyspyware.